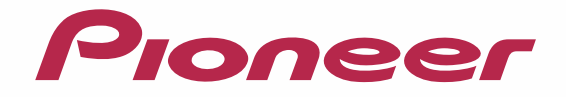

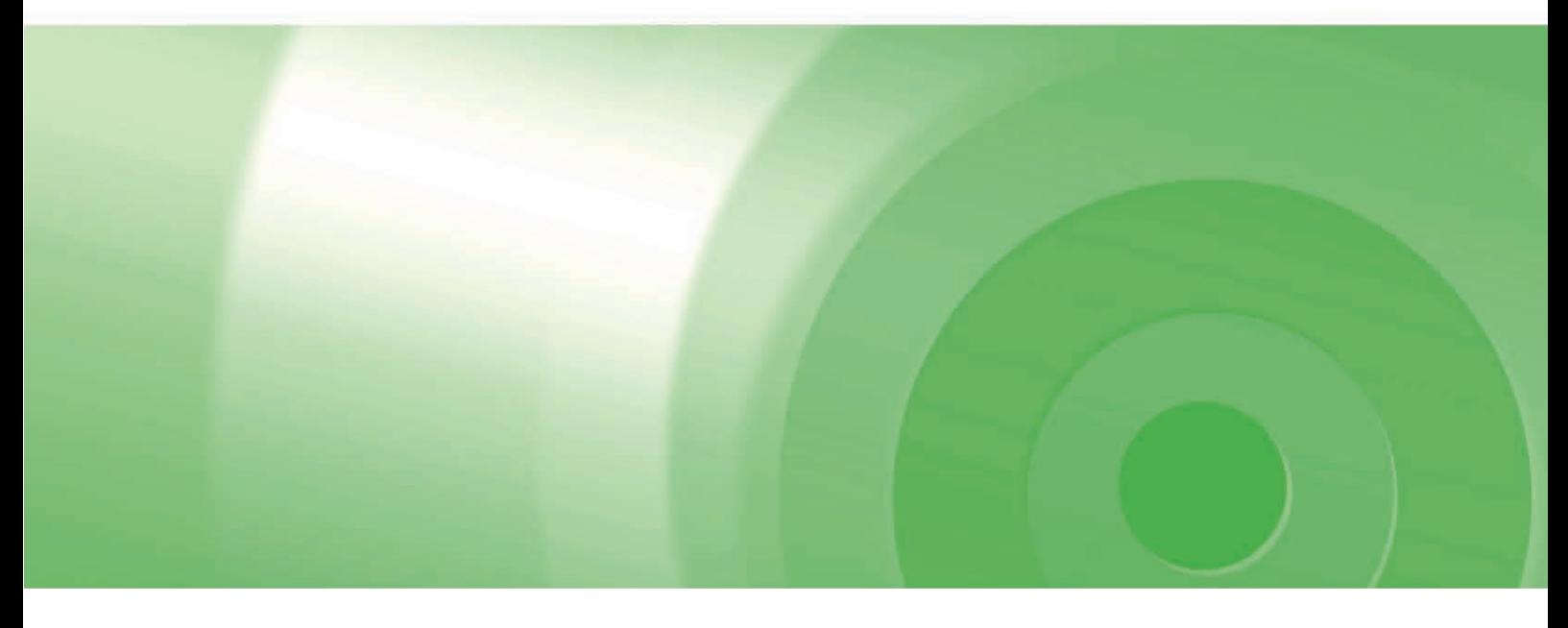

# CYBER NAVI

## バージョンアップ ダウンロード マニュアル

## 2012年度版全データ(第2版) CNVU-6210DL-F

## CONTENTS **〉〉〉**

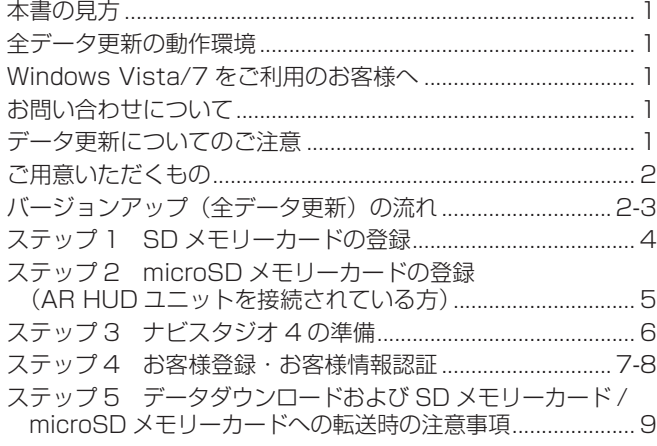

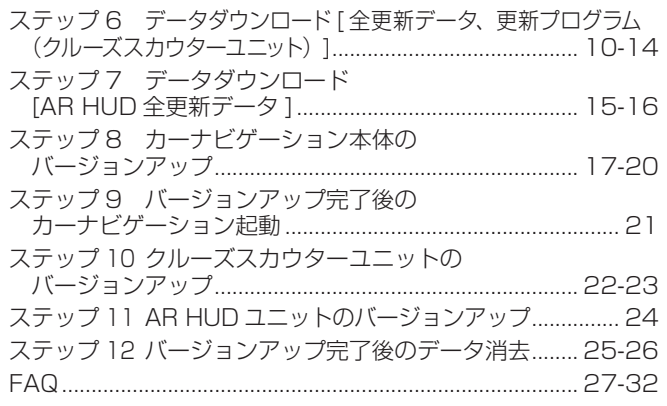

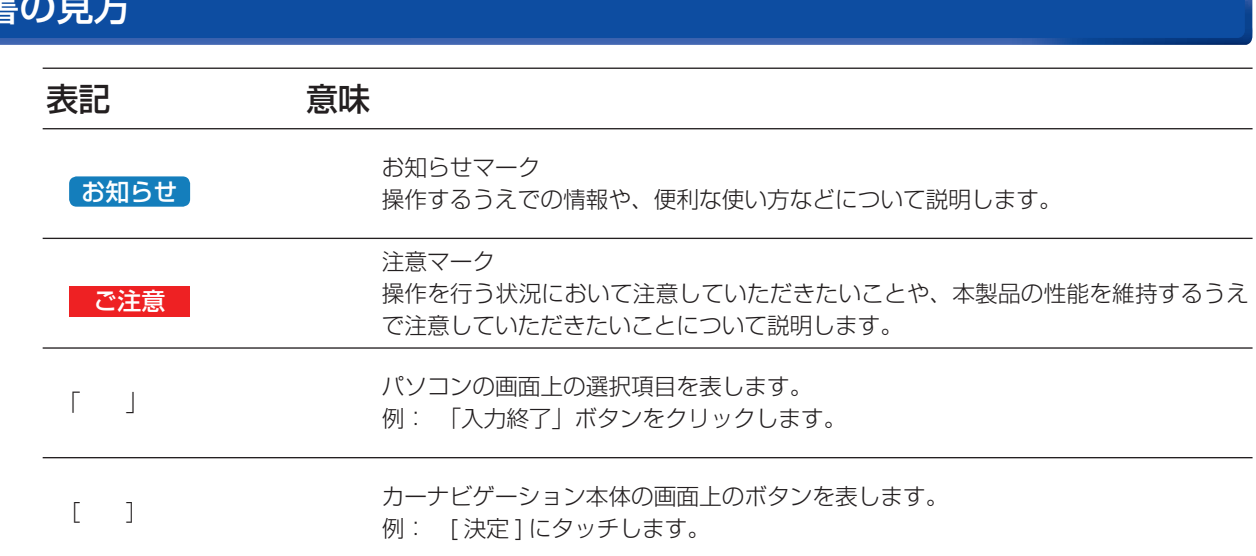

※ Web ページのデザインについては、予告なく変更される場合があります。

## 全データ更新の動作環境

<span id="page-1-0"></span>本

全データ更新を行うには、パソコンリンクソフト「ナビスタジオ4」を使用します。 更新時にはパソコンをインターネットに接続する必要があります。

「ナビスタジオ 4」の動作環境については、以下の URL を参照してください。 http://pioneer.jp/car/navistudio/index.html

## Windows Vista/7 をご利用のお客様へ

本書は Windows XP を基に手順を記載しております。 Windows Vista/7 の場合は、画面イメージが異なる場合があります。 Windows Vista/7 の場合は、ユーザーアカウント制御 (UAC) の設定によって動作が異なる場合があります。

## お問い合わせについて

パソコン、ウィルスチェックソフトなどの操作方法やご質問については販売元のメーカーへお問い合わせください。

## データ更新についてのご注意

- 全データ更新は、アプリケーション、地図データ、道路データ、地点情報データなどを含めたすべてのデータが更新対象となります。 •
- 全データ更新は、「ナビスタジオ 4」経由でダウンロードしたデータが入った SD メモリーカードを使用します。 ダウンロードしたデータを、ナビスタジオ以外の手段で SD メモリーカードにコピーすることはできません。 ※
- クルーズスカウターユニットとカーナビゲーションのバージョンが異なる場合、クルーズスカウターユニットが動作しません。クルー ズスカウターユニットをご使用の場合、カーナビゲーションのバージョンアップ終了後に、クルーズスカウターユニットのバージョ ンアップを実施してください。
- ナビを停止しての更新中は、カーナビゲーションのすべての機能が使用できません。 •
- 全データ更新を実施しないと以降の差分更新ができません。 •
- SD メモリーカード内のデータは、万一に備え、バックアップをお取りいただくことをお勧めします。 •
- あらかじめ、SD メモリーカードの書き込み防止を解除してください。 •
- AR HUD ユニットの全データ更新は、「ナビスタジオ 4」経由でダウンロードしたデータが入った microSD メモリーカードを使用 します。
- AR HUD ユニットとカーナビゲーションのバージョンが異なる場合、AR HUD ユニットが動作しません。AR HUD ユニットをご 使用の場合、カーナビゲーションのバージョンアップ終了後に、AR HUD ユニットのバージョンアップを実施してください。

## <span id="page-2-0"></span>ご用意いただくもの

#### カーナビゲーション本体、スカウターユニットのバージョンアップにご用意いただくもの

- SDHC 対応の SD メモリーカードスロット搭載のパソコン、または、外付けの SD メモリーカードリーダー・ライターが必要です。 •
- 大容量のデータをダウンロードします。パソコンのハードディスクに、16 GB の空き容量を確保してください。 •
- ・ 大容量のデータを SD メモリーカードに転送します。空の 16 GB の SD メモリーカードか、8 GB の SD メモリーカード 2 枚(※ 1)を準備してください。
- ※ 1 全データ更新などの大容量のデータを SD メモリーカードへ転送する場合はデータを 2 枚の SD メモリーカード (8 GB × 2) に分割して、転送できます。

#### AR HUD ユニットのバージョンアップにご用意いただくもの

- microSD メモリーカード、もしくは SDHC 対応の microSD メモリーカードスロット搭載のパソコン、または、外付けの microSD メモリーカードリーダー・ライターが必要です。
- 大容量のデータをダウンロードします。パソコンのハードディスクに 2 GB の空き容量を確保してください。 •
- 大容量のデータを microSD メモリーカードに転送します。空の 2 GB 以上の microSD メモリーカードを準備してください。 •

※microSDXCメモリーカードには対応していません。AR HUDユニットにmicroSDXCメモリーカードを挿入された場合、メモリー カード内のデータが破損する場合があります。

## バージョンアップ(全データ更新)の流れ

本機のバージョンアップ(全データ更新)は、以下の流れで行います。

### カーナビゲーションにて

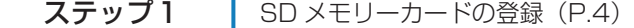

#### AR HUD ユニットをお持ちの場合(AR HUD ユニットにて)

ステップ 2 | microSD メモリーカードの登録 (P.5)

### Д パソコンにて

Д

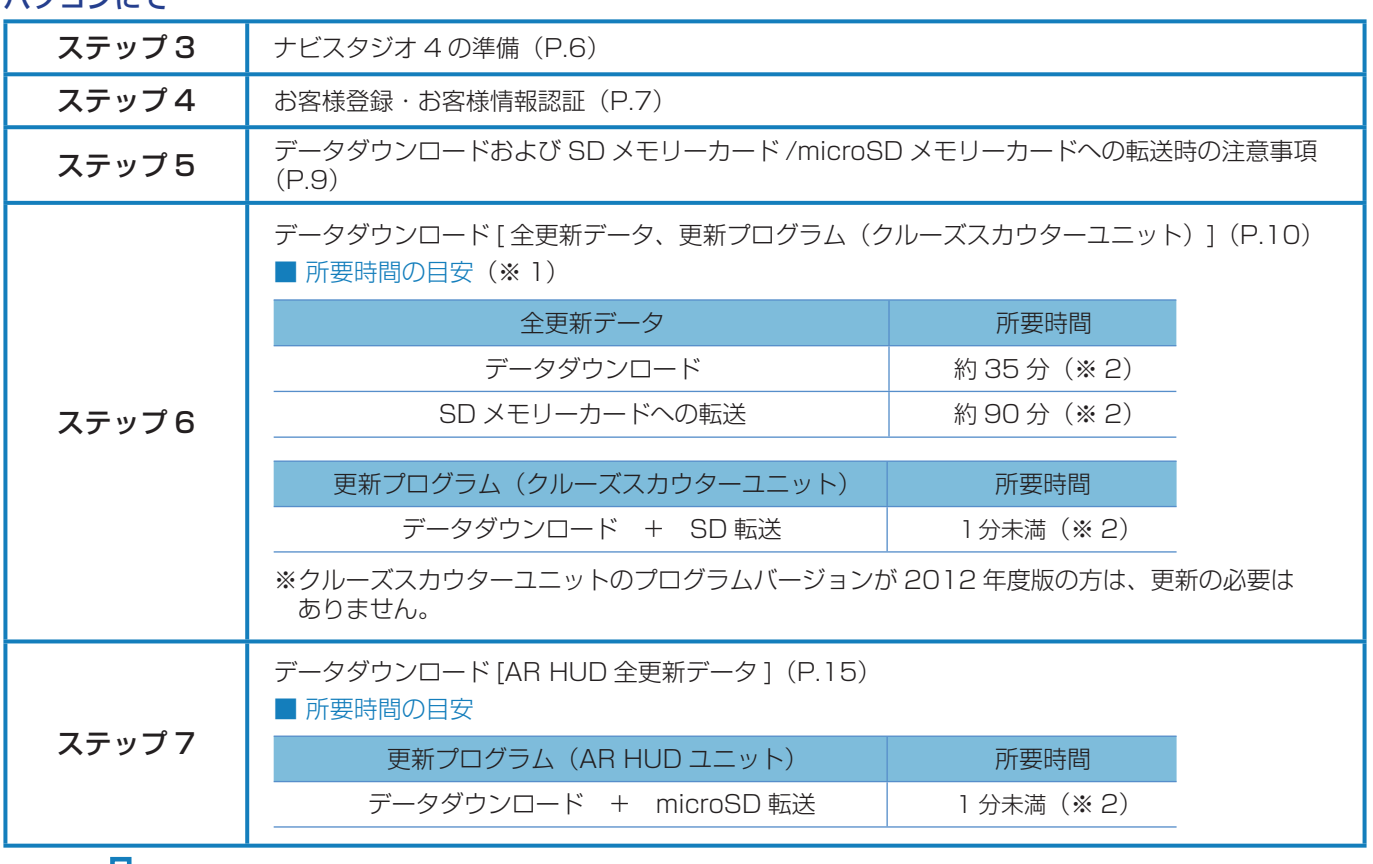

## バージョンアップ(全データ更新)の流れ

### カーナビゲーションにて

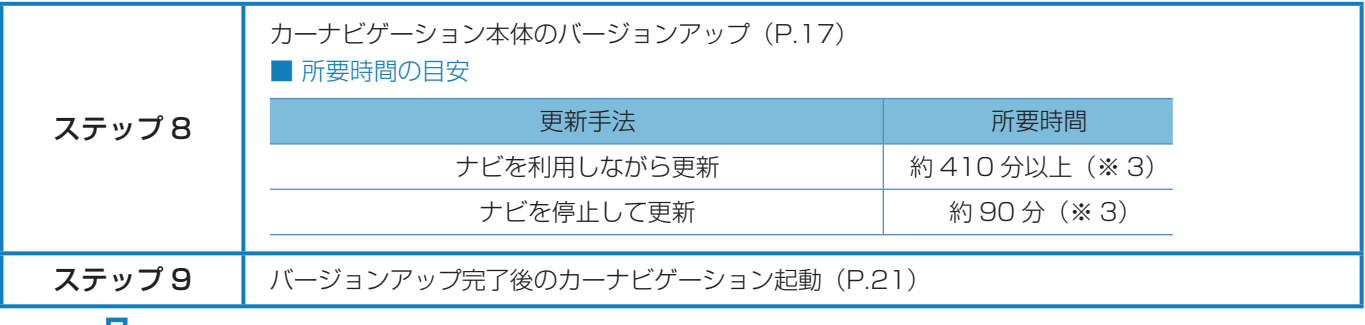

## JĻ

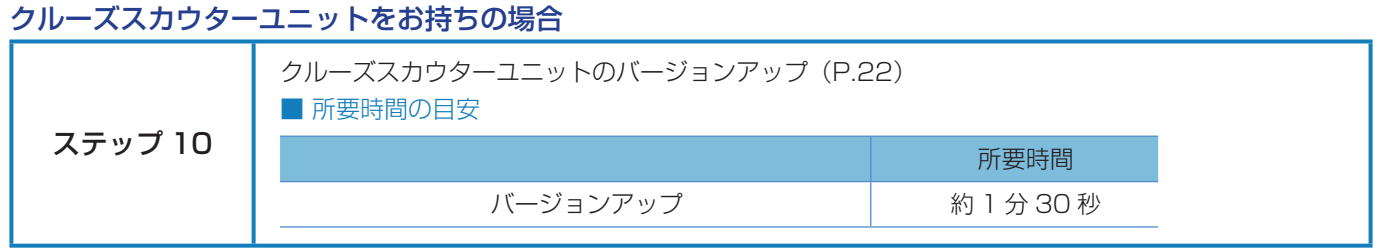

## Д

#### AR HUD ユニットをお持ちの場合

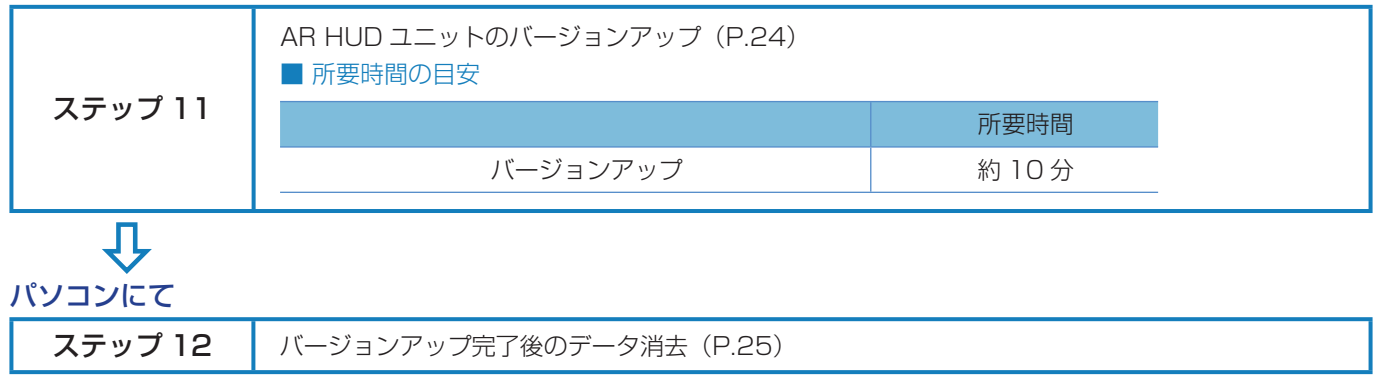

※ 1 パソコンの動作環境によっては、ダウンロード完了までの時間が長くなることがあります。また、一部のウィルスチェックソフ トにはダウンロードしているファイルに対してウィルスチェックを実行する機能があり、この機能を利用している場合はウィル スチェックに時間がかかりダウンロードが中止されることがあります。

- ※ 2 所要時間はインターネット回線速度 32Mbps、Class10 の SD メモリーカードを使用して試算した参考値です。データサイズ やご使用の通信環境、パソコンのスペックなどによって時間は異なります。
- ※ 3 当社検証環境における参考値です。ご使用中のカーナビゲーション動作状況によって所要時間が長くなることがあります。

#### <span id="page-4-0"></span>■はじめに一データ更新を行う前の準備

## ステップ 1 SD メモリーカードの登録

### **1** 登録方法

SD メモリーカードをカーナビゲーション本体に 挿入すると、SD カード登録確認メッセージ(PC リンク用に登録するかを問い合わせる画面)が表

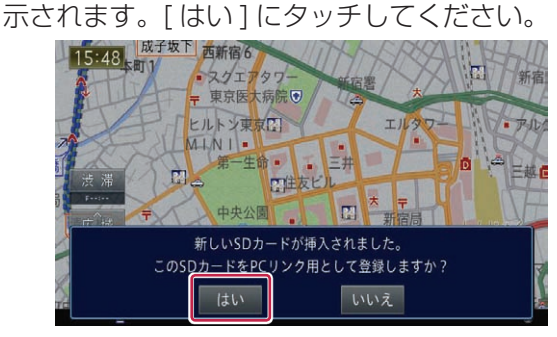

[はい]にタッチすると、必要なデータが SD メ モリーカードに書き込まれ、ナビスタジオ用 SD メモリーカードとしてカーナビゲーション本体に 登録されます。

[ いいえ ] にタッチすると、登録が行われずナビス タジオ用としてお使いになることはできません。

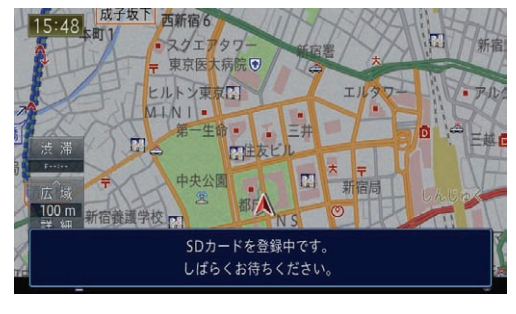

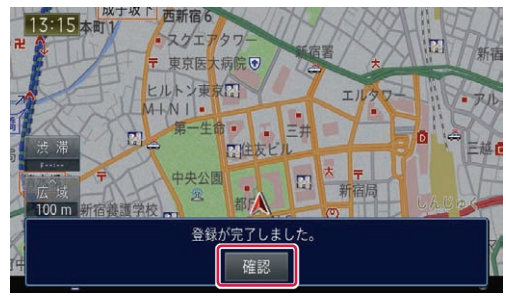

「登録が完了しました。」のメッセージが表示され たら [ 確認 ] にタッチし、SD メモリーカードを 抜き取って、パソコンリンクソフト「ナビスタジ オ 4」にご使用ください。

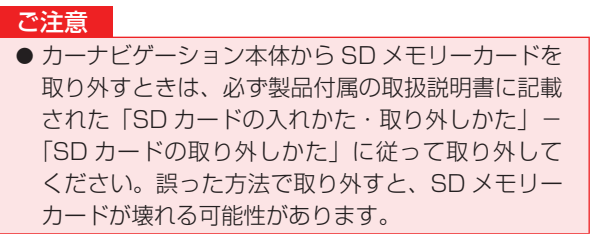

#### お知らせ

- あらかじめ、SD メモリーカードの書き込み防止を 解除してください。
- 登録が完了するまでは SD メモリーカードを抜い たり、電源を OFF にしないでください。
- SD カード登録確認メッセージは、登録が完了した あとは表示されません。最初に登録した SD メモ リーカードを、別のものに変更したい場合は、カー ナビゲーションのメニューから [ 設定・編集 ] → [ シ ステム設定 ] → [ その他設定 ] → [SD カード登録 確認メッセージ表示 ] を [ON] に設定してください。 (一度登録が完了すると、設定が自動で [OFF] にな ります。)
- SD メモリーカードの本機登録方法は、カーナビ ゲーションに付属の取扱説明書にも記載されてい ます。
- 8 GBの SD メモリーカード2枚を使用して転送 をする場合には、最初に転送をする SD メモリー カードを登録してください。2枚目の SD メモリー カードの登録は必要ありません。

## <span id="page-5-0"></span>ステップ 2 microSD メモリーカードの登録(AR HUD ユニットを接続されている方)

### **1** 登録方法

microSD メモリーカードを AR HUD ユニット に挿入すると、microSD メモリーカード登録確 認メッセージ(PC リンク用に登録するかを問い 合わせる画面)が表示されます。[はい]を選択 してください。

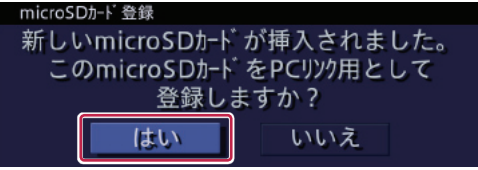

[ はい ] を選択すると、必要なデータが microSD メモリーカードに書き込まれます。 [ いいえ ] を選択すると、登録が行われず、ナビス タジオ用としてお使いになることはできません。

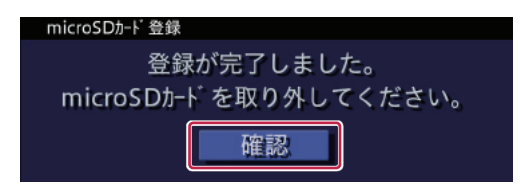

「登録が完了しました。」のメッセージが表示され たら [ 確認 ] を選択し、microSD メモリーカード を抜き取って、パソコンリンクソフト「ナビスタ ジオ 4」にご使用ください。

#### お知らせ

- 登録が完了するまでは microSD メモリーカードを 抜いたり電源を OFF にしないでください。
- microSD メモリーカード登録確認メッセージは、 登録が完了したあとは表示されません。
- microSD メモリーカードの本機登録方法は、AR HUD ユニットに付属の取扱説明書にも記載されて います。

## <span id="page-6-0"></span>ステップ 3 ナビスタジオ 4 の準備

更新データのダウンロードサービスをご利用になるには、パソ コンリンクソフト「ナビスタジオ 4」のインストールと、お客 様登録およびお客様情報認証が必要になります。 パソコンリンク用としてカーナビゲーション本体に SD メモ リーカードを登録した後、以下の手順に従ってパソコンに「ナ ビスタジオ 4」をインストールしてください。

#### お知らせ

- ●パソコンリンク用としてカーナビゲーション本体 に SD メモリーカードを登録する方法については、 取扱説明書の「SD カードを本機に登録する」を参 照してください。
- ●すでに SD メモリーカードを登録し、最新版のパ ソコンリンクソフトをインストールされているお 客様は、P.7「ステップ 4 お客様登録・お客様情 報認証」へお進みください。

お済みの方はこちらへ

## **1** ナビスタジオ 4 のインストール

弊社ホームページの「NAVI\*STUDIO Download」 ボタンをクリックし、手順に従って「ナビスタジオ 4」をインストールしてください。 http://pioneer.jp/car/navistudio/ navistudio4/index.html

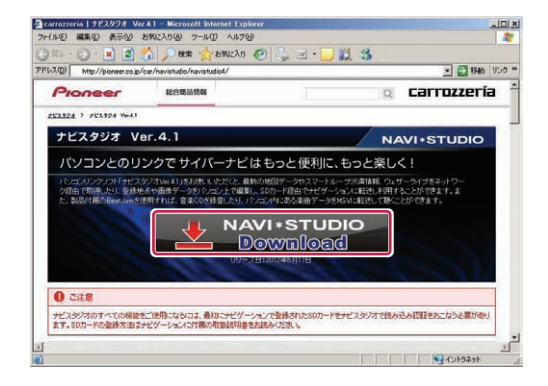

#### お知らせ

- 製品に同梱されている NAVI\*STUDIO セットアップ ディスクを使用することでも、ダウンロードページ に進むことができます。
- インストール方法については、ダウンロードページ に掲載のインストールマニュアルをご確認ください。
- ●既にナビスタジオ4をインストール済みで新しい バージョンが公開されている場合、インターネット 接続可能な環境でナビスタジオのランチャーを起動 するとバージョンアップ確認メッセージが表示され ます。画面に従ってバージョンアップを行なってく ださい。

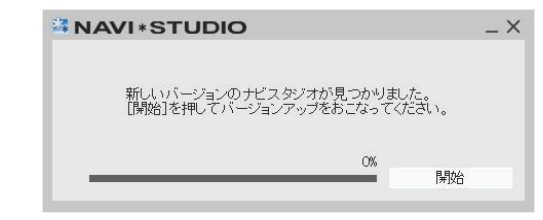

## <span id="page-7-0"></span>ステップ 4 お客様登録・お客様情報認証

ここでは、パソコンリンク用として、SD メモリーカードをカー ナビゲーション本体に登録した後、パソコンリンクソフト「ナ ビスタジオ 4」から登録する方法を説明します。パソコンがイ ンターネットに接続できる環境かご確認ください。

#### お知らせ

●すでに「ナビスタジオ 4」にて、お客様登録·お客 様情報認証がお済みのお客様は、P.9「ステップ5. データダウンロードおよび SD メモリーカード /. microSD メモリーカードへの転送時の注意事項」 へお進みください。

お済みの方はこちらへ

1 ランチャー (メニュー選択ツール) の起動

SD メモリーカードをパソコンに接続してください。 ランチャー(メニュー選択ツール)が自動起動し ます。

#### お知らせ

● 自動起動しない場合は、デスクトップの「ナビスタ ジオ 4」をダブルクリックして、ランチャーを起動 してください。

#### **2** お客様登録

#### お知らせ

- ●すでにカーナビゲーション本体からの通信または弊 社ホームページにてお客様登録がお済みの方につき ましては、ここでのお客様登録の必要はございませ ん。P.8「7 お客様情報認証」へお進みください。
- お客様登録は弊社ホームページからも登録できます。 http://pioneer.jp/carrozzeria/support

ランチャーが起動したら、「お客様登録 / 確認」 ボタンをクリックしてください。

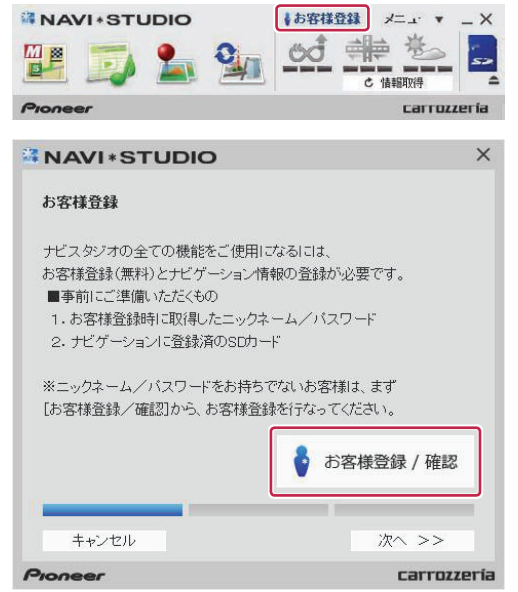

WEB ブラウザが起動し、お客様登録ページが表 示されます。

「新規ご登録はこちら」ボタンをクリックしてく ださい。

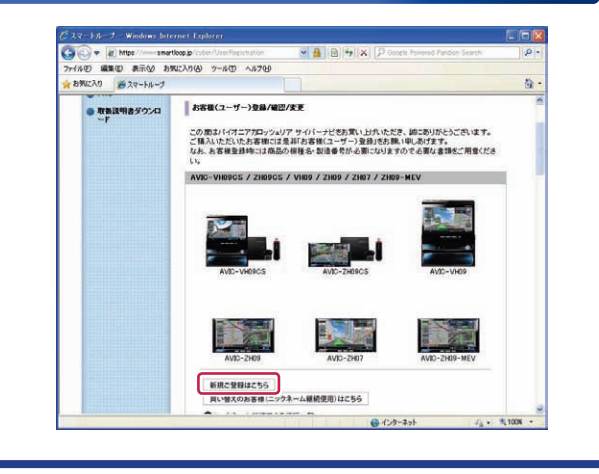

### **3** サービス基本約款

サービス基本約款をご確認いただき、同意の場合 には「同意する」ボタンをクリックしてください。

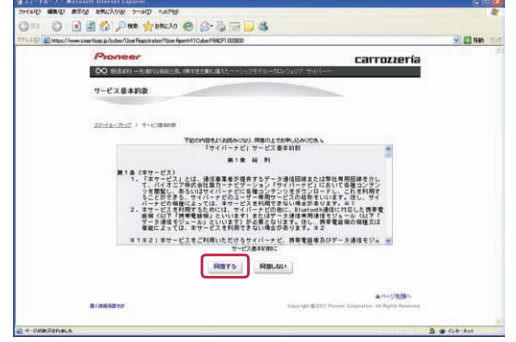

#### お知らせ

● サービス基本約款に同意いただけない場合は、これ 以上進むことができません。

### **4** ユーザー情報の登録

ユーザー情報登録のフォームに、手続きに必要な お客様の情報を入力し、「内容確認」ボタンをク リックしてください。

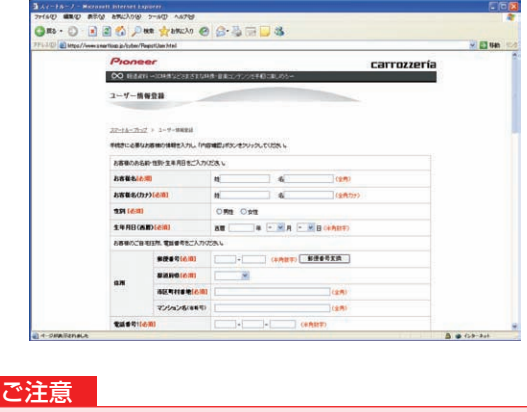

● ニックネーム、パスワードはバージョンアップ時に 必要です。必ずメモを取り、控えてください。 ●機種名、製造番号は、ご使用のカーナビゲーション の保証書をご確認のうえ、入力してください。

## ステップ 4 お客様登録・お客様情報認証

### **5** ユーザー情報登録の内容確認

入力した情報が表示されます。

入力内容が正しい場合は「登録」ボタンをクリッ クしてください。

修正の必要があれば、「戻る」ボタンをクリック してください。

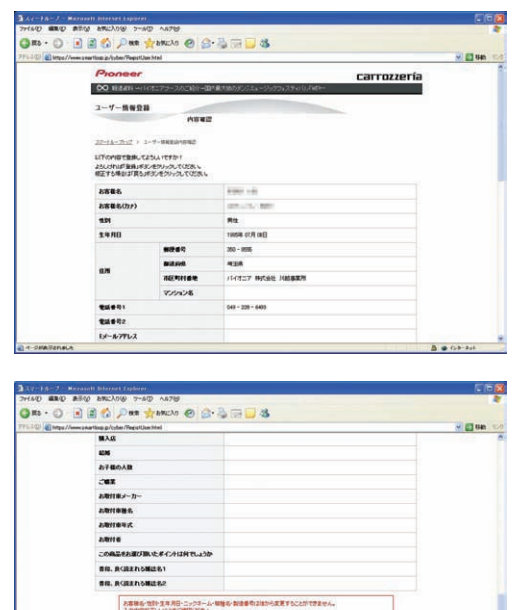

 $\begin{tabular}{|c|c|c|c|} \hline $\bullet$ & $\bullet$ & $\bullet$ \\ \hline \end{tabular}$ ご注意 ● 登録後、お客様名·性別·生年月日·ニックネーム· 機種名・製造番号は変更することができません。

入力内容が正しいことをご確認のうえ、「登録」ボ タンをクリックしてください。

## **6** ユーザー情報登録の完了

BROWTEST

ユーザー登録完了メッセージとニックネームが表示 されますので、ニックネームを記録してください。

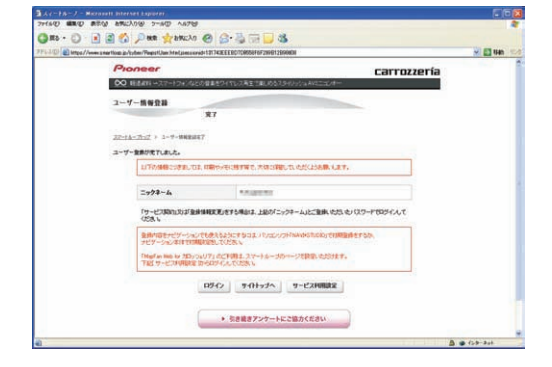

## **7** お客様情報認証

パソコンリンクソフトの操作に戻ります。 「次へ >>」ボタンをクリックしてください。 **MAVI\*STUDIO**  $\times$ 

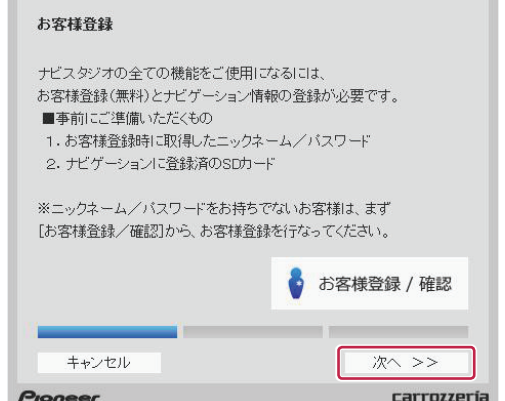

ニックネームとパスワードの入力フォームが表示 されます。

お客様登録時に登録いただいたニックネームとパ スワードを入力し、「認証」ボタンをクリックし てください。

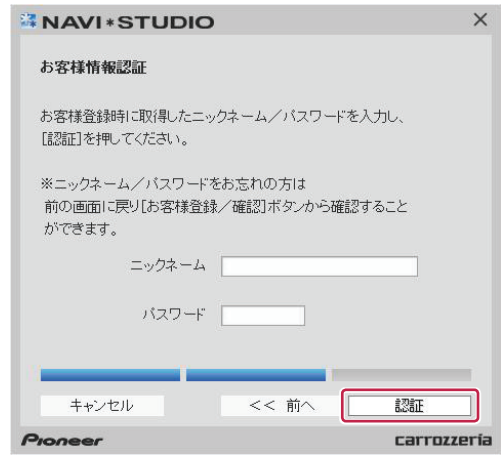

以下の画面が表示されたら、お客様情報認証は完 了です。

「確認」ボタンをクリックしてお客様情報認証画 面を終了させます。

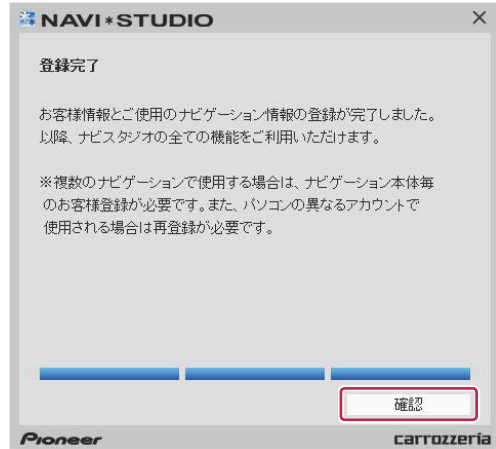

carrozzería

#### <span id="page-9-0"></span>■全データ更新を行う

## ステップ 5 データダウンロードおよび SD メモリーカード / microSD メモリーカードへの転送時の注意事項

- データのダウンロードにはインターネットにブロードバンド接続できるパソコンが必要です。
- 大容量のデータをダウンロードして SD メモリーカードに転送します。パソコンのハードディスクに 16 GB の空き容量を確保し てください。また、16 GB の SD メモリーカードか、8 GB の SD メモリーカード 2 枚を準備してください。
- 全データ更新などの大容量のデータを SD メモリーカードへ転送する場合はデータを 2 枚の SD メモリーカード(8 GB × 2)に 分割して、転送できます。
- AR HUD ユニットのデータダウンロードでは大容量のデータをダウンロードして microSD メモリーカードに転送します。パソコ ンのハードディスクに 2 GB 以上の空き容量を確保してください。また、2 GB 以上の microSD メモリーカードを準備してくだ さい。
- SD メモリーカード内のユーザーデータはバックアップをお取りいただくことをお勧めします。
- 大容量のデータをダウンロードするため、無線 LAN 環境では通信が安定しない場合があります。有線 LAN でのダウンロードをお 勧めします。
- データのダウンロード中は、自動的にパソコンの電源が切れたりスクリーンセーバーが起動したりしないような設定にしてくだ. さい。
- すべての項目を SD メモリーカードに転送するには数時間かかる場合があります。また、転送中はナビスタジオのランチャー. (メニュー選択ツール)を終了できません。
- SD メモリーカード /microSD メモリーカードへの転送中は、他のアプリケーションから SD メモリーカード /microSD メモリー カードへの操作を行わないでください。予期せぬ誤動作の原因となる場合があります。
- 途中でダウンロード、および SD メモリーカード /microSD メモリーカードの転送が終了した場合は、アップデートマネージャー から「メニュー▼」-「アップデートマネージャー設定 ...] を選択し、ダウンロード先と SD メモリーカード /microSD メモリーカー ド内のデータを削除して、マップチャージを最初からやり直してください。
- SD メモリーカード /microSD メモリーカードのフォーマットには、SD フォーマッターをお勧めします。
- バージョンアップを行うと以下の情報が消去される場合があります。必要に応じて再設定してください。
	- ー 学習ルートデータ(平日/土日・祝日)
	- ー リルート履歴
	- ー 最終 AV ソース状態
	- ー DISC 設定
	- ー 地図のビューモード、地図方位、スケール、100 m スケール、一方通行表示、ターゲットマップ
- 以下の場合は、バージョンアップ前にロードクリエイター機能で作成した道路が消える場合があります。
	- ー 都心部など道路が密集しているエリアの場合
	- ー ロードクリエイター道路の始点・終点が一致してしまう場合
	- ー ロードクリエイター道路同士が接続してしまう場合
	- ー バージョンアップにより地図データの道路とロードクリエイター道路が重なってしまう場合
- インターネットの通信回線速度が一定以下を下回る場合は、アップデートマネージャーを利用できないようにしています。お時間 を変えてお試しいただくか、回線環境の改善をお願いいたします。
- パソコンの環境依存によるエラーにつきましては、パイオニアではご案内いたしかねます。パソコンメーカー等にお問い合わせく ださい。
- ●エラーコードが表示された場合は、P.27「FAQ」の対応法をご確認ください。

<span id="page-10-0"></span>アクセス集中緩和のためダウンロードの予約をお願いする場合 があります。

ここでは予約と、データダウンロードについて説明します。

### 1 ランチャー (メニュー選択ツール) の起動

登録済みの SD メモリーカードをパソコンに接続 すると、「ナビスタジオ 4」が自動起動します。

#### お知らせ

● 自動起動しない場合は、デスクトップの「ナビスタ ジオ 4」をダブルクリックして、ランチャーを起動 してください。

### **2** アップデートマネージャーの起動

地図データのダウンロードを行うために、アップ デートマネージャーを起動します。アップデート マネージャーのアイコンをクリックしてくださ い。

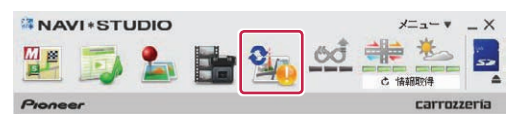

#### お知らせ

● アップデートマネージャー起動初回時にお客様の 通信環境を計測します。通信回線が遅いとダウン ロードサービスを快適にご利用できないことがあ ります。

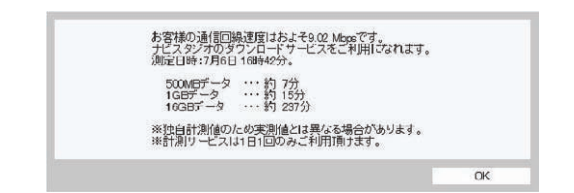

### **3** ダウンロード予約

アップデートマネージャーが起動したら「詳細情 報を表示▼」ボタンをクリックしてください。

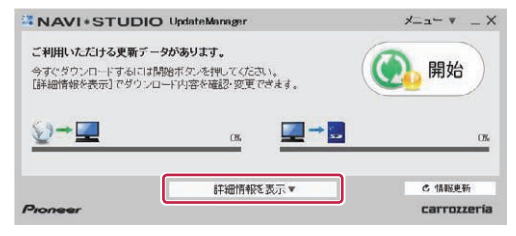

全更新データの利用ステータスから「ダウンロー ド予約」ボタンをクリックしてください。

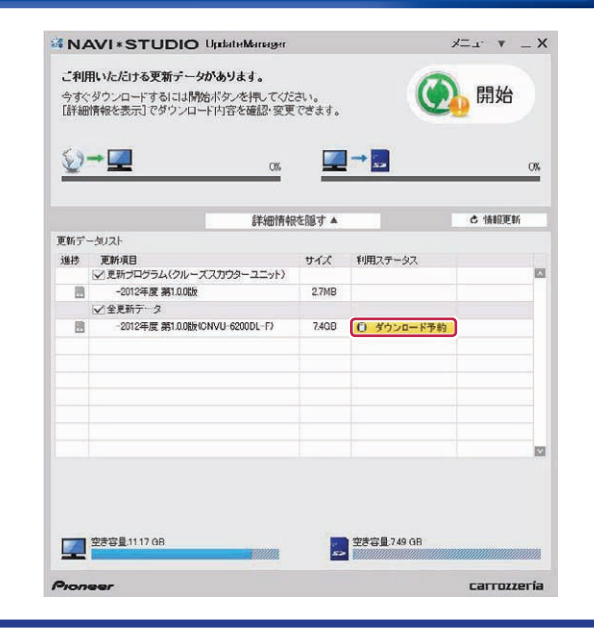

## **4** スマートループログイン

WEB ブラウザが起動してログイン画面が表示さ れます。

お客様登録時に取得したニックネーム / パスワー ドを入力して「ログイン」ボタンをクリックして ください。

※ ここでサーバーが混雑していない場合に限り、 6 の利用約款画面が表示されます。

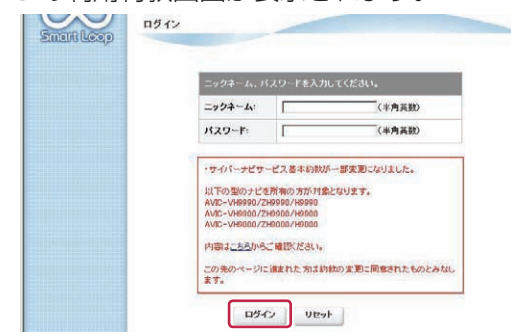

### **5** 予約日時選択

ご希望のダウンロード日を選択してください。 ご希望の日付をクリックすると予約時間選択画面 が表示されます。

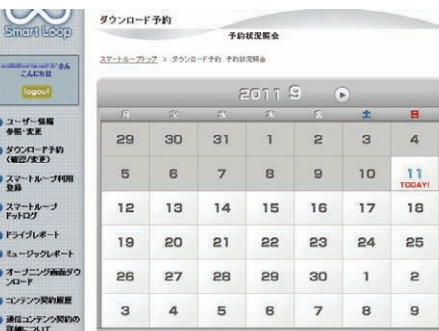

※画面は例です

ご希望のダウンロード時間帯を選択して「予約確 定」ボタンをクリックしてください。

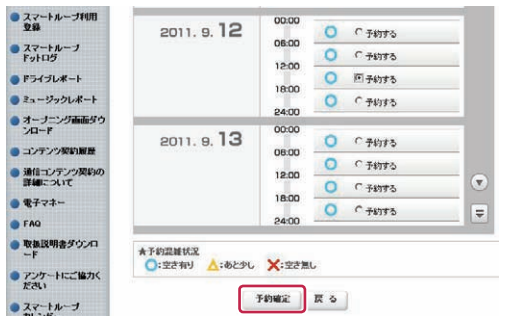

※画面は例です

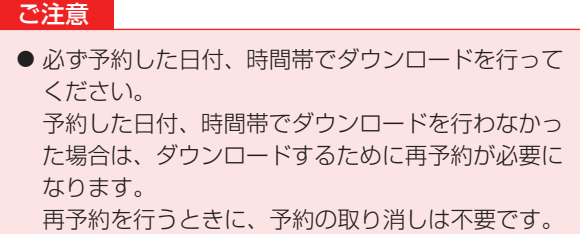

予約内容を確認して、「はい」ボタンをクリック してください。

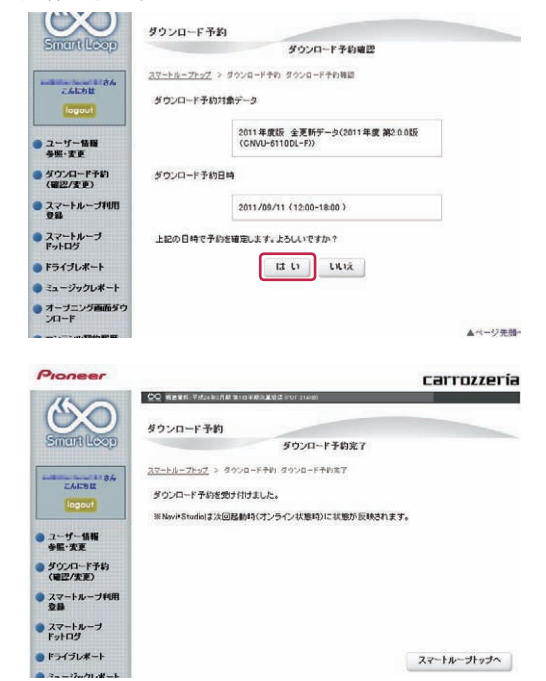

これでダウンロード予約が完了しました。 アップデートマネージャーを再起動して予約が反 映されているか確認してください。

### **6** 利用約款

次にダウンロード手続きを行います。予約したダ ウンロード日時に利用ステータスが「ダウンロー ド手続き」に切り替わります。全更新データの利 用ステータスから「ダウンロード手続き」ボタン をクリックしてください。

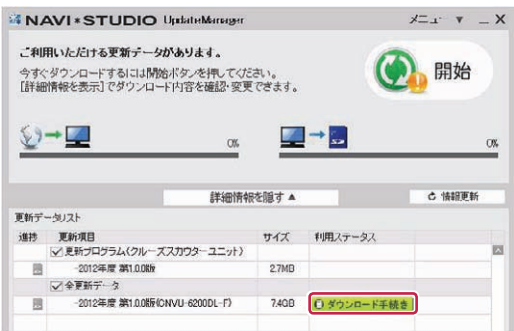

アップデートマネージャーで「ダウンロード手続 き」ボタンをクリックすると Web ブラウザが別 ウィンドウで起動し、利用約款が表示されます。 利用約款の内容を確認して、「同意する」ボタン をクリックしてください。「同意しない」ボタン をクリックするとダウンロードできません。

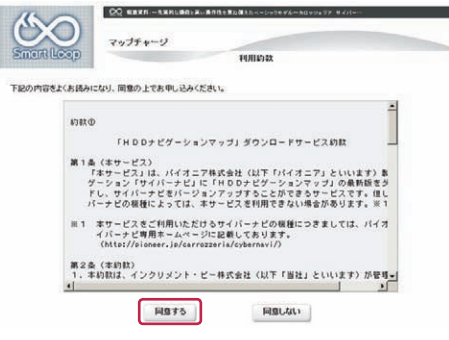

「ダウンロード開始」ボタンをクリックするとす ぐにダウンロードが開始されます。 後でダウンロードする場合は、そのままページを 閉じてください。

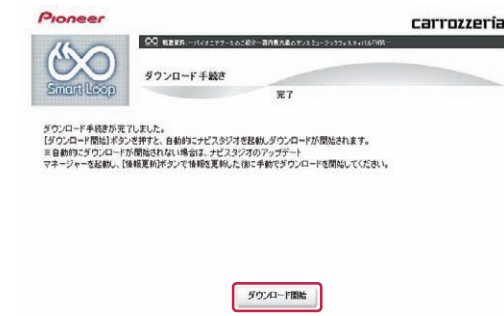

## **7** データダウンロード

ダウンロード手続きをすると全更新データのダウ ンロードが可能になります。

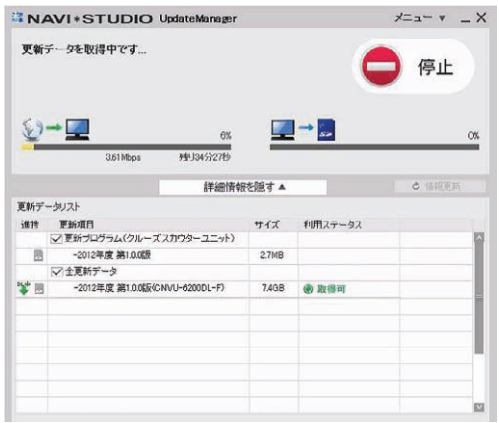

アップデートマネージャーを手動で起動した場合 は「開始」ボタンにより、ダウンロードが開始さ れます。

なお、クルーズスカウターユニット(ND-CS1) をお持ちの方で、クルーズスカウターのプログラ ムバージョンを"2012 年度版"にバージョン アップを行っていない方は更新プログラムのダウ ンロードを行ってください。

※ 現在のバージョンは、カーナビゲーション本 体のメニューから、「情報」→「バージョン情報」 の 2/2 ページで確認できます。 クルーズスカウターのプログラムバージョン が"2011 年度版"の場合には更新が必要に なります。

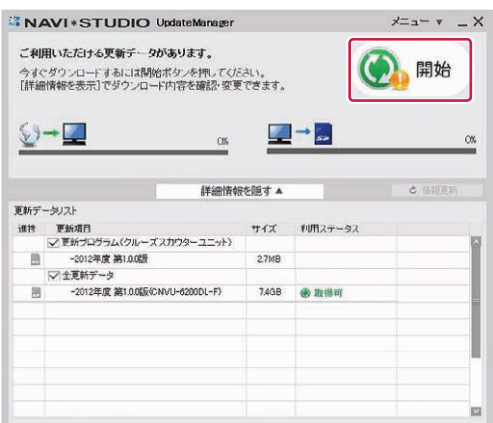

### **8** SD メモリーカードへの転送

SD メモリーカードへのデータ転送は、16 GB × 1 枚または 8 GB × 2 枚への転送が可能です。

① 16 GB × 1 枚の場合 ダウンロードが完了すると、自動的に SD メモ リーカードにダウンロードしたデータの転送が 開始されます。

#### ② 8 GB × 2 枚の場合

ダウンロード完了後のデータ転送開始時に以下 のメッセージが表示されます。

「はい」ボタンをクリックすると 1 枚目の転送 が開始されます。

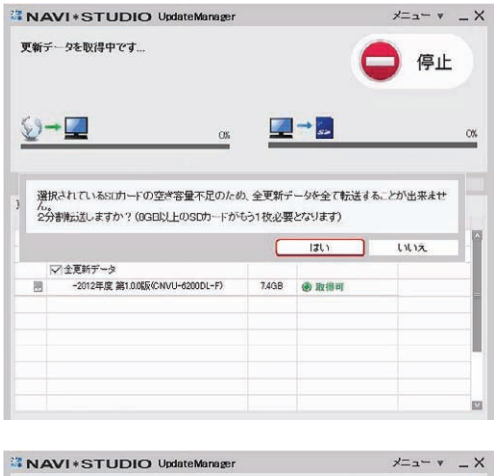

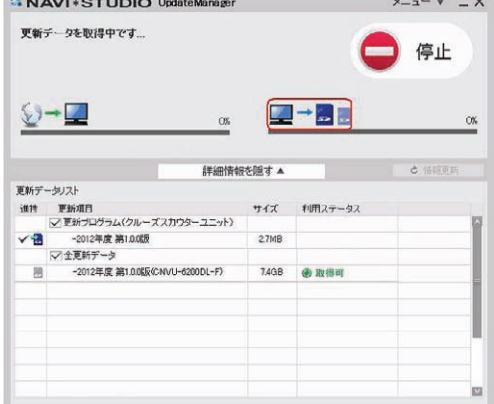

1枚目転送終了後、「SD カード (1枚目)を安全 に取り外す」ボタンをクリックして SD メモリー カードを取り外してください。

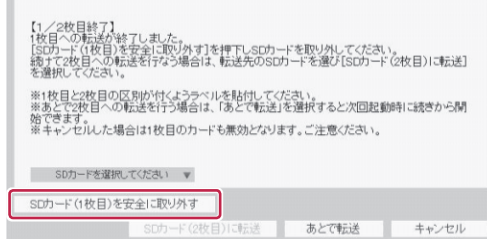

 $\bar{p}$ 

#### お知らせ

- 「あとで転送」ボタンをクリックするとアップデー トマネージャーは終了します。次回アップデートマ ネージャー起動時に続きから転送を開始できます。
- ●「あとで転送」を選択した場合、新たなダウンロー ド予約やダウンロード手続きは不要です。ご都合の 良いときに 2 枚目を挿入して続きから開始してく ださい。
- ●更新プログラム (クルーズスカウターユニット)は 1枚目に格納されます。

2枚目を挿入して「SD カードを選択してくださ い」から SD メモリーカードを選択して「SD カー ド(2 枚目)に転送」ボタンをクリックしてくだ さい。

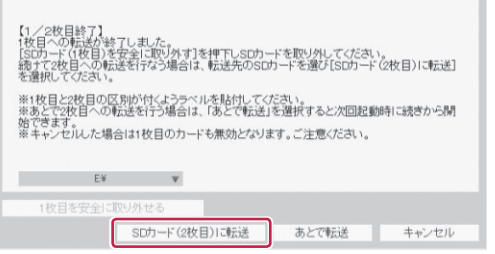

#### 2枚目の転送が開始されます。

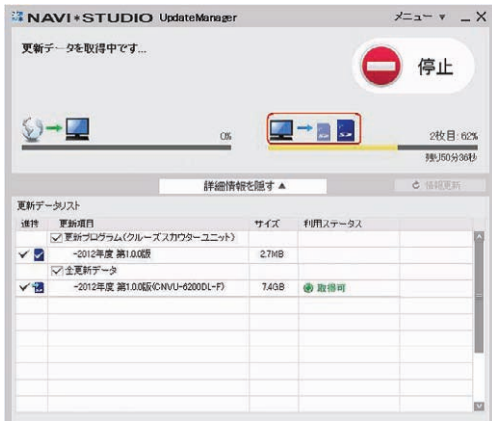

### **9** 転送データのチェック

データの整合性をチェックします。5 分程度かか ります。

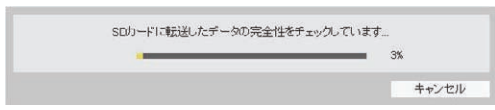

#### ※転送完了(16 GB の場合)

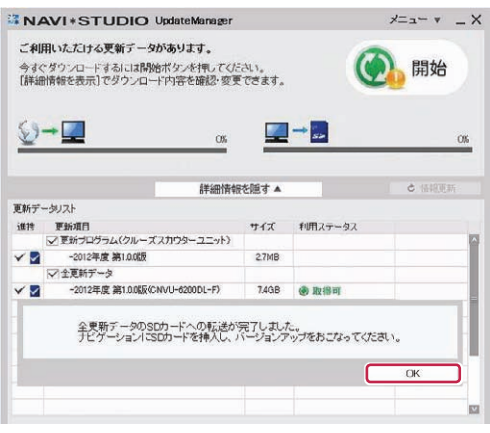

#### ※転送完了(8 GB の場合)

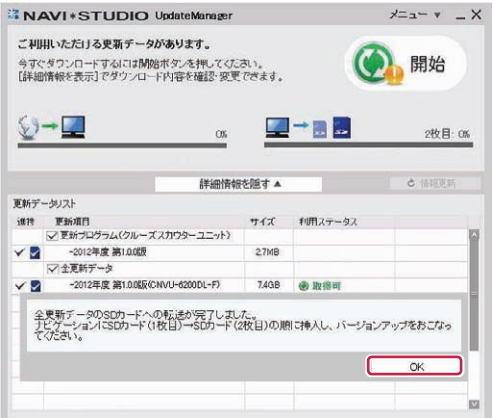

転送完了メッセージで「OK」ボタンをクリック すると、アップデートマネージャーは終了します。 P.17「ステップ 8 カーナビゲーション本体のバー ジョンアップ」にお進みください。

#### 「お知らせ」

● ダウンロードおよびパソコンから SD メモリーカー ドへの転送時間は、次のとおりです。

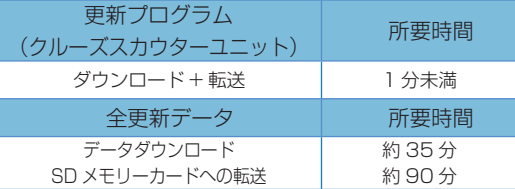

(インターネット回線速度 32Mbps、Class10 の SD メモリーカードを使用して試算した参考値で す。データサイズやご使用の通信環境、パソコンの スペックなどによって時間は異なります。)

- ダウンロードサーバーにアクセスが集中すると、ダ ウンロードに長時間かかることがあります。
- SD メモリーカードの転送には同時にデータ内の チェックを行うため、一定の時間がかかります。パ ソコンの別アプリケーションのご使用などはお控 えください。
- 進捗項目の SD マークにチェックができていると、 対象の更新データは SD メモリーカードへの転送 が終了しています。

進捗 **VV** 

- クルーズスカウター録画用ではない SD メモリー カードをご準備ください。
- ●「全更新データ」と「更新プログラム(クルーズス カウターユニット)」は同じ SD メモリーカードに 格納できます。
- 更新プログラム(クルーズスカウターユニット) は必ず、カーナビゲーション本体に全更新データ を反映した後に、クルーズスカウターユニットに SD メモリーカードを挿入してバージョンアップを 行ってください。クルーズスカウターユニットの バージョンアップを先に行った場合、カーナビゲー ション本体のバージョンアップが完了するまでは、 クルーズスカウター機能が動作しません。
- ●開始/停止ボタンについて

#### $\odot$ 開始

ダウンロードまたは SD メモリーカードへの転送 を開始します。

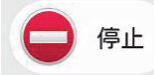

ダウンロードまたは SD メモリーカードへの転送 を停止します。

※最新のデータがある場合 (有償データ含む)には開 始ボタンに " ! " マークが表示されます。 開始ボタンは [詳細情報画面 ] の更新データリスト にて、ダウンロード / 転送項目が最低1つ選択され ている場合にクリックできます。

## <span id="page-15-0"></span>ステップ 7 データダウンロード [AR HUD 全更新データ ]

AR HUD ユニットをご使用の方へ、AR HUD 全更新データの ダウンロードおよび microSD メモリーカードへの転送手順を 説明します。

### **1** ランチャー(メニュー選択ツール)の起動

登録済みの microSD メモリーカードをパソコン に接続すると、「ナビスタジオ 4」が自動起動し ます。

#### お知らせ

- 自動起動しない場合は、デスクトップの「ナビスタ ジオ 4」をダブルクリックして、ランチャーを起動 してください。
- ND-HUD1を単体購入された方は、AR HUDユニッ トとペアリングした microSD メモリーカードをパ ソコンに接続すると、カーナビゲーション情報の登 録案内が表示され、ニックネーム認証すると、機種 選択画面で HUD 接続機器の機種選択ができます。

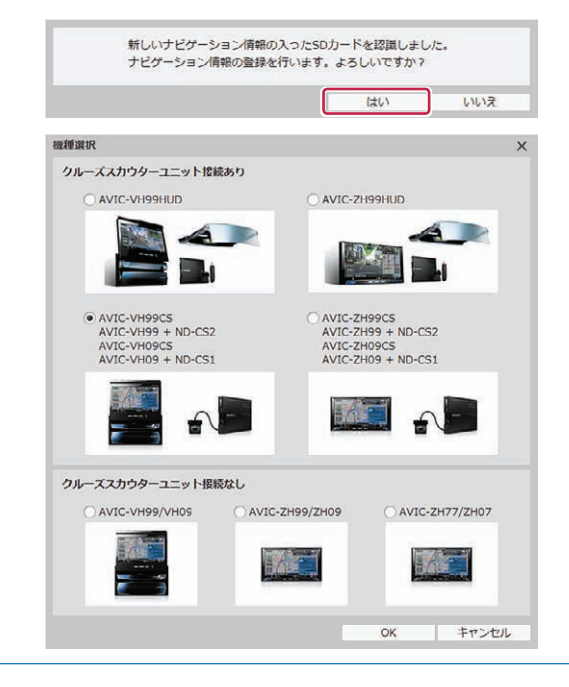

### **2** アップデートマネージャーの起動

AR HUD 全更新データのダウンロードを行うため に、アップデートマネージャーを起動します。アッ プデートマネージャーのアイコンをクリックして ください。

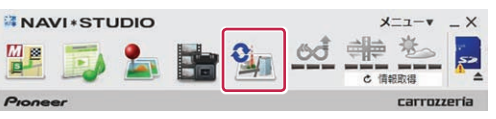

### **3** データダウンロード

アップデートマネージャーが起動しましたら更新 データリストから、"AR HUD 全更新データ"に チェックを入れ、「開始」ボタンをクリックして ダウンロードを行ってください。

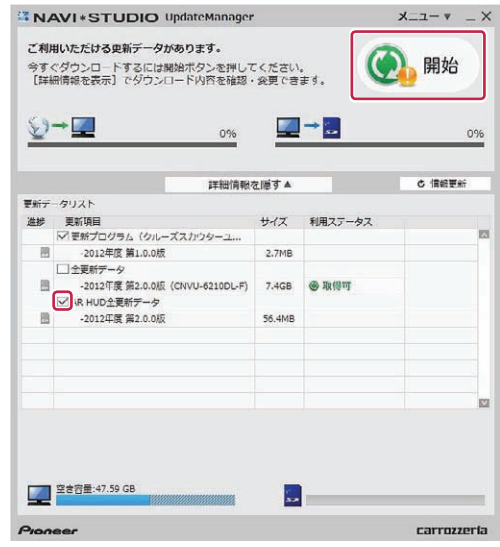

## ステップ 7 データダウンロード [AR HUD 全更新データ ]

## **4** microSD メモリーカードへの転送

ダウンロードが完了すると自動的に microSD メ モリーカードにダウンロードしたデータの転送が 開始されます。

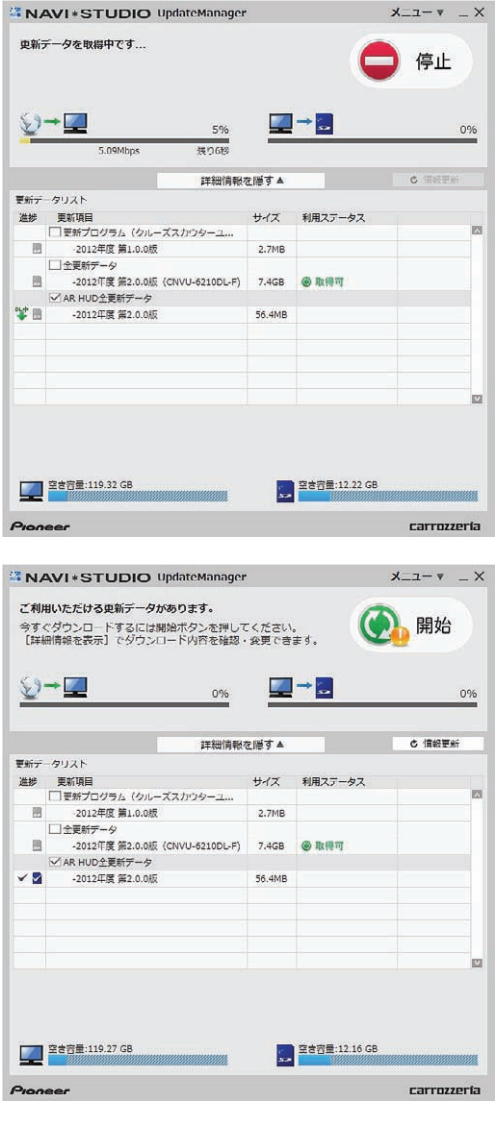

#### お知らせ

● ダウンロードおよびパソコンから microSD メモ リーカードへの転送時間は次の通りです。

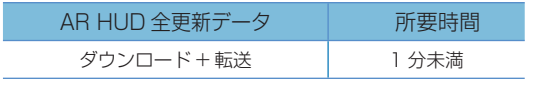

<span id="page-17-0"></span>ここでは、カーナビゲーション本体のバージョンアップについ て説明します。クルーズスカウターユニットおよび AR HUD 全更新データのバージョンアップは、カーナビゲーション本体 のバージョンアップ完了後に実施してください。

### **1** プログラムの更新

カーナビゲーション本体に SD メモリーカードを挿 入すると、カーナビゲーション本体が自動的に再起 動し、プログラム更新を開始する場合があります。

カーナビゲーション本体のプログラム更新中 ※

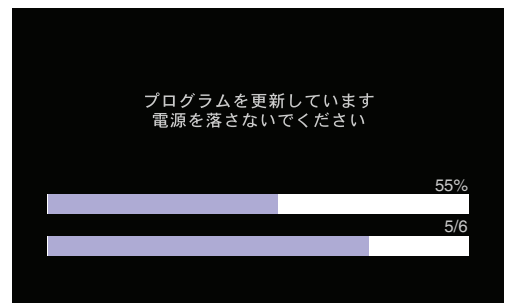

カーナビゲーション本体のプログラム更新が完了 ※

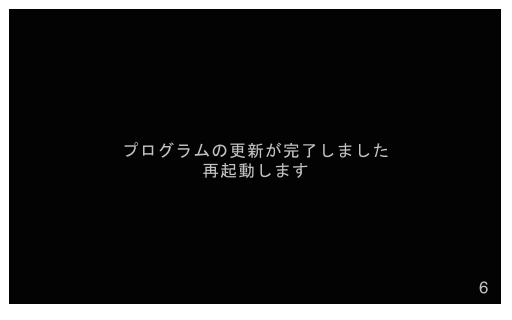

更新が完了すると自動的に再起動します。

#### お知らせ

● プログラム更新にかかる時間は、次のとおりです。 所要時間 約 10 分

#### ご注意

●カーナビゲーションの故障の原因となってしまう 可能性がありますので、プログラム更新中は電源を 落とさないでください。

### **2** バージョンアップ確認

SD メモリーカード内の新しいデータを認識すると、 バージョンアップ確認メッセージが表示されます。 全データ更新を行う場合は、「はい1にタッチし てください。

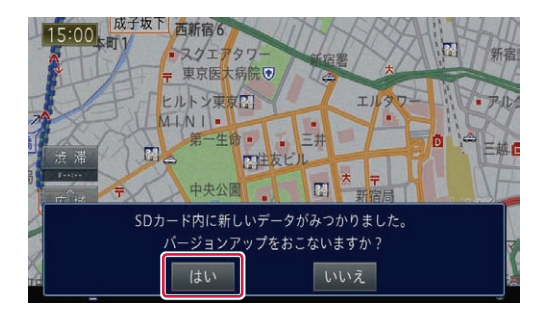

#### お知らせ

● [いいえ] にタッチした場合は、全データ更新は行 われません。 この時点で SD メモリーカードを取り出した場合 は、再度挿入しなおすとバージョンアップ確認メッ セージが表示されます。 SD メモリーカードを挿入したままの場合は、「メ ニュー」→ [ 情報 ] → [ バージョン情報 ] → [ デー

タ更新 ] と操作することで、バージョンアップ確認 メッセージを再表示できます。

### **3** バージョンアップ方法選択

バージョンアップ方法として 2 種類選択する事が できます。

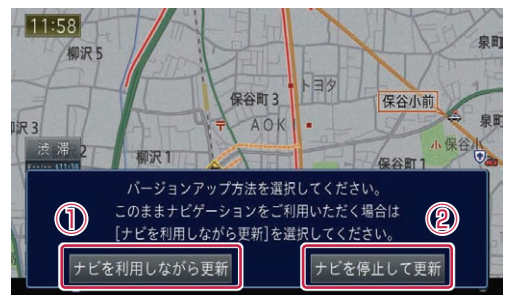

① [ ナビを利用しながら更新 ] を選択する場合 ナビ機能および AV 機能を有効にしたまま で更新を行います。

カーナビゲーションの機能を使用しながら 更新するため、[ ナビを停止して更新 ] を選 択した場合と比べて更新時間が長くなりま す。また、カーナビゲーションの動作状況 によって更新時間が異なります。

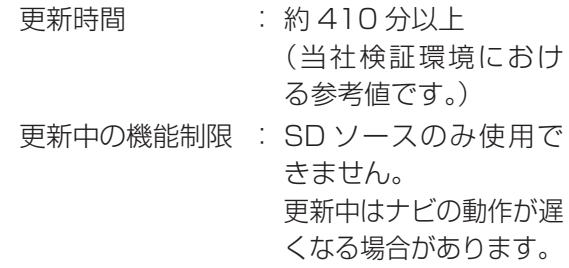

P.18「4 ナビを利用しながら更新する場合」へ お進みください。

② [ ナビを停止して更新 ] を選択する場合 ナビ機能および AV 機能を使用できない状 態で更新を行います。 更新中はカーナビゲーションのすべての機 能が使用できません。

更新時間 : 約 90 分程度 更新中の機能制限 : ナビ機能および AV 機 能は使用できません

P.19「5 ナビを停止して更新する場合」へお進 みください。

### **4** ナビを利用しながら更新する場合

[ナビを利用しながら更新]にタッチしてください。 引き続きバージョンアップ開始の確認メッセージ が表示されますので、[ 確認 ] にタッチしてくだ さい。全データ更新が開始されます。

更新開始 ※

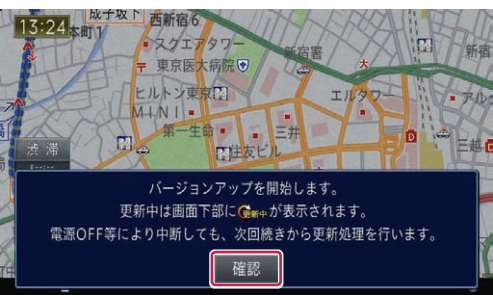

更新の進捗は画面下の更新マークにて確認でき ます。

更新中 ※

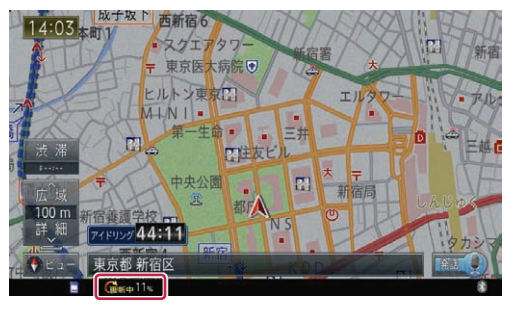

全更新データを分割して SD メモリーカードに転 送している場合、1 枚目の SD メモリーカード の更新が完了すると確認メッセージが表示されま す。[ 確認 ] にタッチして、2 枚目の SD メモリー カードを挿入してください。

1 枚目の更新完了時 ※

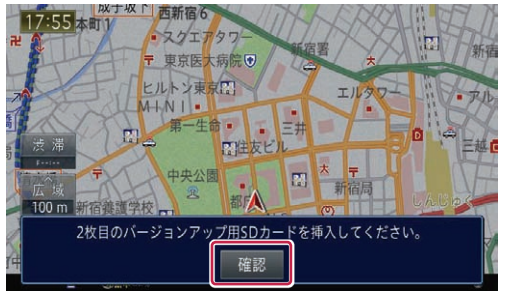

更新マークの進捗率が 100%になると、新しい データを有効化するための再起動確認メッセージ が表示されます。[ 今すぐ再起動 ] にタッチして ください。

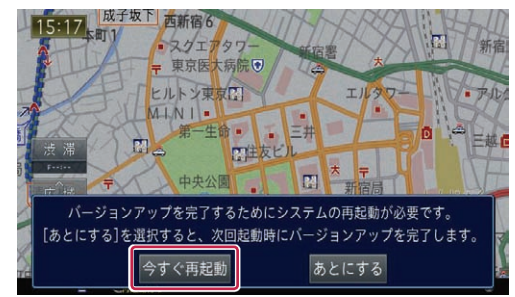

#### お知らせ

●更新にかかる時間は、次のとおりです。

所要時間 約 410 分以上 (当社検証環境における参考値です。)

- カーナビゲーションの動作状況によって更新時間が 大きく異なります。
- ●更新の途中でエンジンを切った場合でも、次回エン ジンを始動した際、途中から更新処理を再開します。

カーナビゲーション本体の再起動後に新しいデー タの有効化を開始します。

データ有効化中 ※

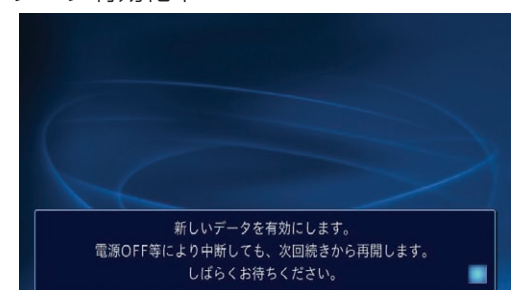

カーナビゲーション本体が再起動し、プログラム 更新が開始されます。 P.19「6 プログラムの更新」へお進みください。

#### お知らせ

- 新しいデータの有効化にかかる時間は、次のとおり です。
	- 所要時間
		- 約 10 分
- 有効化中はカーナビゲーションのすべての機能が 使用できません。
- 新しいデータの有効化の途中でエンジンを切った 場合でも、次回エンジンを始動した際、途中から有 効化処理を再開します。

### **5** ナビを停止して更新する場合

「ナビを停止して更新1にタッチしてください。 引き続きバージョンアップ開始の確認メッセージ が表示されますので、[ 更新開始 ] にタッチして ください。カーナビゲーション本体が再起動し、 全データ更新が開始されます。

更新開始 ※

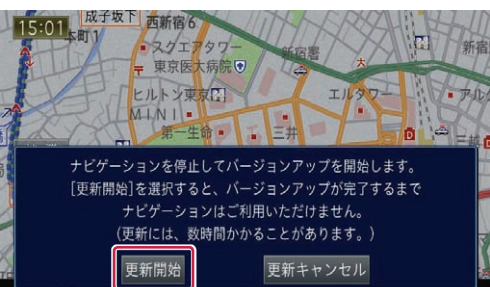

更新中 ※

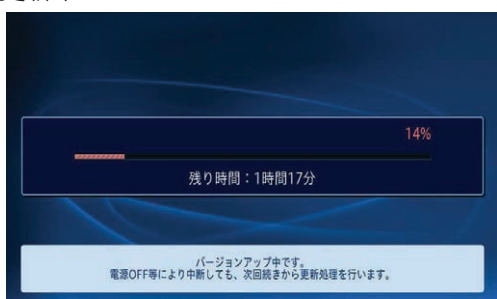

#### お知らせ

●更新にかかる時間は、次のとおりです。

所要時間

約 90 分

- ●更新中はカーナビゲーションのすべての機能が使 用できません。
- ●更新の途中でエンジンを切った場合でも、次回エン ジンを始動した際、途中から更新処理を再開します。

全更新データを分割して SD メモリーカードに転 送している場合、1 枚目の SD メモリーカード の更新が完了すると確認メッセージが表示されま す。2 枚目の SD メモリーカードを挿入してくだ さい。

※ 1 枚目の更新完了時

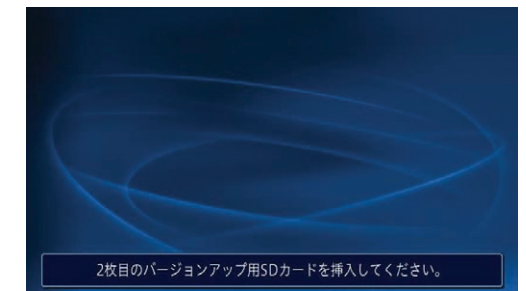

#### お知らせ

● AVIC-ZH\*\* 系のカーナビゲーションをご使用のお 客様は/▲ボタンを2秒以上押してモニターを全 開にしたうえで 2 枚目の SD メモリーカードを挿 入してください。

※ AVIC-ZH\*\* 系のカーナビゲーション

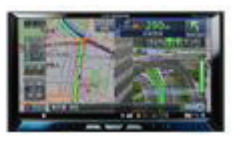

進捗率が 100%になると、バージョンアップが 完了し、確認メッセージが表示されます。 [ 確認 ] にタッチすると、カーナビゲーション本 体が再起動し、プログラム更新が開始されます。

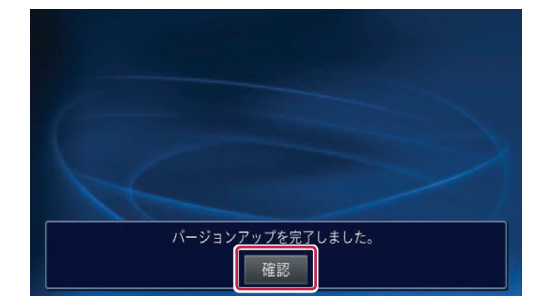

### **6** プログラムの更新

バージョンアップが完了後の再起動時に、カーナ ビゲーション本体のプログラム更新が自動的に開 始します。

カーナビゲーション本体のプログラム更新中 ※

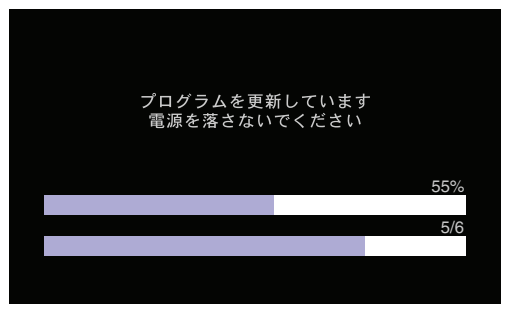

※ カーナビゲーション本体のプログラム更新が 完了

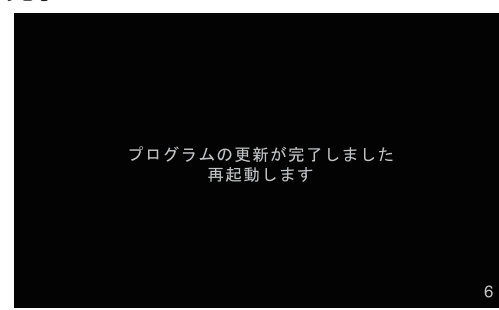

更新が完了すると自動的に再起動します。 ここまでで、カーナビゲーション本体のバージョ ンアップが完了となります。

#### お知らせ

● プログラム更新にかかる時間は、次のとおりです。 所要時間

約 10 分

- 通信モジュールをご使用の場合、全データ更新完了 後の起動時に差分更新動作が働く場合があります。 通信モジュール経由の差分更新中は、SD メモリー カードを抜いても構いません。
- ※通信モジュール経由による差分更新バージョン アップ確認

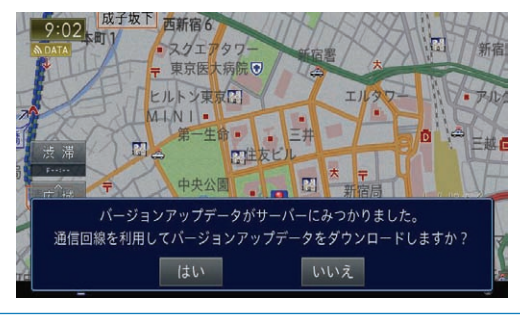

#### ご注意

●カーナビゲーションの故障の原因となってしまう 可能性がありますので、プログラム更新中は電源を 落とさないでください。

### **7** プログラム更新後の再起動

プログラム更新後の再起動時に、データの引継ぎ 処理が動作します。

データ引継ぎ中はカーナビゲーションの「メ ニュー| 画面や「ショートカット| 画面から以下 の項目にタッチすると、「データ読み込み中です。 しばらくしてから操作してください。」が表示さ れます。

マルチ検索、住所、電話番号、ジャンル、周辺施設、 ここへ行く、履歴・登録地、自宅、登録地編集、 検索履歴消去

データ引継ぎ処理には約 3 分かかります。 そのまましばらくお待ちいただき、データ引継ぎ 処理後に操作ください。

※「メニュー」画面

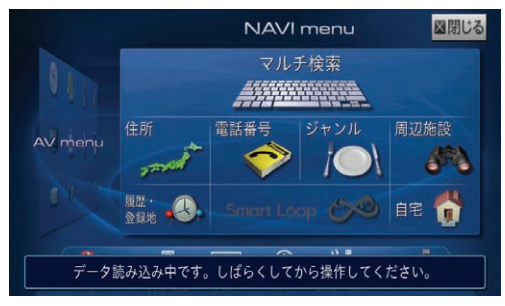

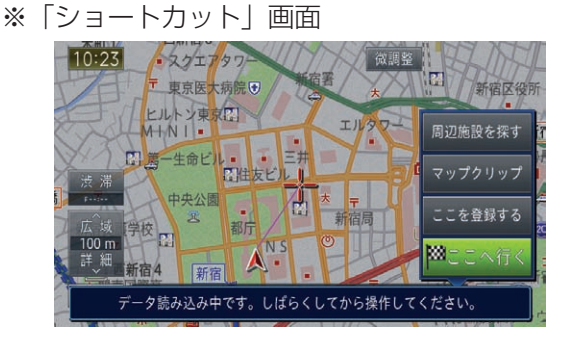

## <span id="page-21-0"></span>ステップ 9 バージョンアップ完了後のカーナビゲーション起動

ここでは、カーナビゲーション本体のバージョンアップ完了後 の確認について説明します。

### **1** バージョンアップ完了の確認

バージョンアップがすべて完了した状態の SD メ モリーカードをカーナビゲーション本体から抜か ずに、カーナビゲーション本体のメニューから. [ 情報 ] → [ バージョン情報 ] を確認してください。 更新が正常に完了していると、各項目名の脇に" \* " マークが表示されます。

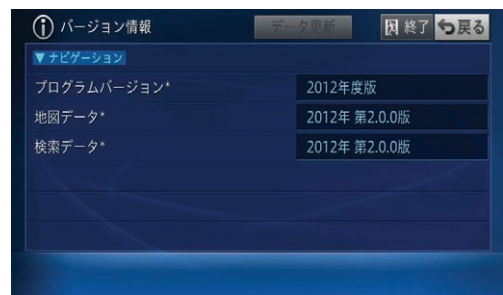

#### お知らせ

● この " \* " マークは、更新データが格納された SD メモリーカードがカーナビゲーション本体に挿入 されている時のみ表示します。

### **2** 設定項目について

バージョンアップを行うと以下の情報が消去され る場合があります。必要に応じて再設定してくだ さい。

- 学習ルートデータ(平日/土日・祝日)
- リルート履歴
- 最終 AV ソース状態 •
- DISC 設定 •
- 地図のビューモード、地図方位、スケール、 100m スケール、一方通行表示、ターゲットマッ プ
- 以下の場合は、バージョンアップ前にロードク リエイター機能で作成した道路が消える場合が あります。
	- − 都心部など道路が密集しているエリアの場合
	- − ロードクリエイター道路の始点・終点が一致し てしまう場合
	- − ロードクリエイター道路同士が接続してしまう 場合
	- − バージョンアップにより地図データの道路と ロードクリエイター道路が重なってしまう場合

#### **3** SD メモリーカードの取り外しについて

カーナビゲーション本体から SD メモリーカード を取り外すときは、必ず製品付属の取扱説明書に 記載された「SD カードの入れかた・取り外しか た」- 「SD カードの取り外しかた」に従って取 り外してください。誤った方法で取り外すと、SD メモリーカードが壊れる可能性があります。

### **4** クルーズスカウターユニットおよび AR HUD ユニットについて

カーナビゲーション本体とクルーズスカウターユ ニット、AR HUD ユニットのバージョンが異な ると、クルーズスカウターユニット、および AR HUD ユニットが使用できません。

クルーズスカウターユニットをお持ちの方は P.22「ステップ 10 クルーズスカウターユニッ トのバージョンアップ」、AR HUD ユニットをお 持ちの方は P.24「ステップ 11 AR HUD ユニッ トのバージョンアップ」を行ってください。

それ以外の方は P.25「ステップ 12 バージョン アップ完了後のデータ消去」にお進みください。

## <span id="page-22-0"></span>ステップ 10 クルーズスカウターユニットのバージョンアップ

ここではクルーズスカウターユニットのバージョンアップにつ いて説明します。

#### お知らせ

● クルーズスカウターユニットのバージョンアップ が必要な方は、クルーズスカウターユニット(ND-CS1)をお持ちで、プログラムバージョン"2012 年度版"を適用していない方になります。 2012 年 7 月より配信している"更新プログラム (クルーズスカウターユニット)-2012 年度 第 1.0.0 版"を適用済みの方、およびクルーズスカ ウターユニット(ND-CS2)をお持ちの方はバー ジョンアップの必要はありません。

### **1** バージョン不一致メッセージ

カーナビゲーション本体のバージョンアップが完 了し、カーナビゲーションが起動すると、バージョ ン不一致メッセージが表示されます。

クルーズスカウターユニットのバージョンアップ を実施してください。

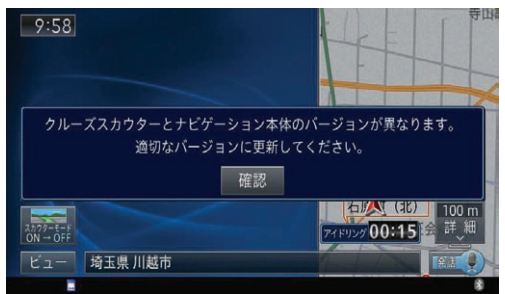

#### お知らせ

- ビューがドライバーズビュー (スカウターモード) の場合、カメラ映像は壁紙になります。
- この状態で約3分経過すると、クルーズスカウター ユニットがエラーとなります。 ブザー音:ピピーピピーピピー(2回繰り返し). インジケーター表示(LED):赤点滅
- エラーの状態でもバージョンアップを行うことがで きます。

### **2** SD メモリーカードを挿入

更新プログラム(クルーズスカウターユニット) を格納した SD メモリーカードをクルーズスカウ ターユニットに挿入し、SD メモリーカードスロッ トカバーを閉じてください。

#### お知らせ

● SD メモリーカードの2分割転送の場合、更新プロ グラム (クルーズスカウターユニット)は1枚目に 格納されます。 全データ更新終了後、1枚目をクルーズスカウター

ユニットに挿入してください。

● SD メモリーカードを挿入しても更新が開始されな い場合、SD メモリーカードにクルーズスカウター 用の更新プログラムが格納されていない可能性があ ります。P.12 ステップ 6 の「7. データダウンロー ド」手順をご確認ください。

## **3** バージョンアップ

クルーズスカウターユニットのバージョンアップ が自動的に始まります。

- ブザー音:ピーピッピッピッ
- インジケーター表示(LED):赤点灯⇔緑点灯

バージョンアップを開始して、約 30 秒経過する と、カーナビゲーション本体に通信エラーメッセー ジが表示されますが、問題はありません。 クルーズスカウターを確認する必要はありません。

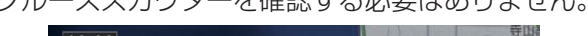

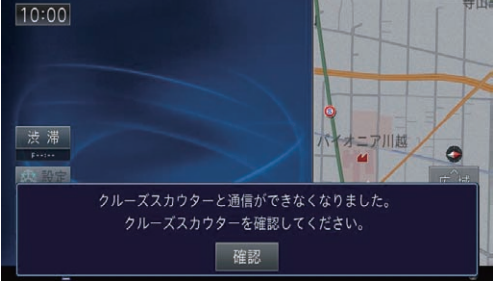

#### お知らせ

- バージョンアップに掛かる時間は約1分30秒です。
- SDメモリーカードを認識するまでに時間がかかり、 バージョンアップが開始されるまで時間がかかる場 合があります。
- クルーズスカウターユニットに SD メモリーカード を挿入し、SD メモリーカードスロットカバーを閉 じた状態で車のエンジンを始動する事でもバージョ ンアップを開始できます。
- バージョンアップ中に電源を切らないでください。 バージョンアップ中に電源をきると、バージョン アップは完了せず、クルーズスカウターユニットが 使用できない状態になります。次回カーナビゲー ション起動中に SD メモリーカードを挿入しても バージョンアップが開始されません。この場合、ク ルーズスカウターユニットに SD メモリーカードを 挿入したまま、車のエンジンを始動すればバージョ ンアップが開始されます。

#### ご注意

● バージョンアップ中に SD メモリーカードを抜か ないでください。予期せぬ動作をする場合があり. ます。

## ステップ 10 クルーズスカウターユニットのバージョンアップ

### **4** バージョンアップ完了通知

バージョンアップが完了すると、クルーズスカウ ターユニットのブザー音が"ピッピッピッ"と鳴 り、クルーズスカウターユニットが自動的に再起 動し、ナビと接続され使える状態になります。

## **5** バージョンアップ完了の確認

カーナビゲーション本体のメニューから [ 情報 ] → [ バージョン情報 ] の 2/2 ページを確認し て、クルーズスカウターのプログラムバージョン. が"2012 年度版"になっていることを確認して ください。

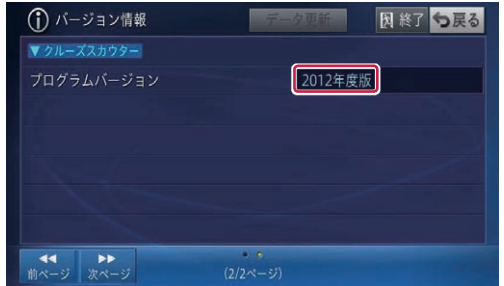

ここまでで、クルーズスカウターユニットのバー ジョンアップが完了となります。

## <span id="page-24-0"></span>ステップ 11 AR HUD ユニットのバージョンアップ

ここでは AR HUD ユニットのバージョンアップについて説明 します。

AR HUD ユニットのバージョンアップはカーナビゲーション 本体のバージョンアップが完了してから実施してください。

### **1** カーナビゲーション本体と AR HUD ユ ニットを Bluetooth 接続する

カーナビゲーション本体と AR HUD ユニットの バージョンが異なる場合は、バージョン不一致メッ セージが表示されます。 そのまま次にお進みください。

## **2** microSD メモリーカードを挿入

更新プログラム(AR HUD ユニット)を格納し た microSD メモリーカードを AR HUD ユニッ トに挿入してください。

## **3** バージョンアップ

microSD メモリーカード内の新しいデータを認 識すると、バージョンアップ確認メッセージが表 示されます。

[はい]を選択してください。

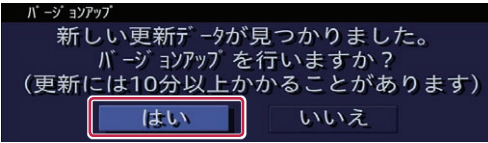

バージョンアップが始まります。

バージョンアップ中は、DISPLAYON/OFF ボタ ンの LED が緑色に点滅します。

#### ご注意

- バージョンアップ中に microSD メモリーカードを 抜かないでください。
- バージョンアップ中に車のエンジンを切ったり ACC を OFF にしたりしないでください。

バージ ョンアップ バージョンアップ中です。 車のエンジンを切ったりmicroSDカードを<br>抜いたりしないでください。 新しい更新データを有効化するための再起動確認 メッセージが表示されます。

[確認]を選択してください。

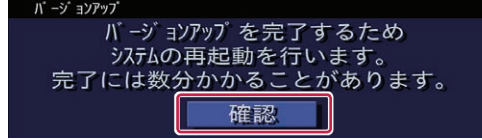

AR HUD ユニットが再起動します。

#### 「お知らせ]

- 再起動中に画面が見えなくなる場合があります。
- 再起動には時間がかかる場合があります。

#### ご注意

- 再起動中に microSD メモリーカードを抜かないで ください。
- 再起動中に車のエンジンを切ったり ACC を OFF にしたりしないでください。

「バージョンアップが完了しました。」のメッセー ジが表示されます。

[ 確認 ] を選択してください。

バージョソアップが完了しました。 microSDカードを取り外してください。 確認

## **4** microSD メモリーカードを取り外す

### **5** バージョンアップ完了の確認

AR HUD ユニットのリモコンの SETTINGS ボ タンを押してください。

[バージョン情報]を選択して、サイバーナビ連 携データが"2012 年度 第 2.0.0 版"になって いることを確認してください。

> HUDプログラムデータ:2012年度 第2.0.0版 サイバーナビ連携データ:2012年度 第2.0.0版

ここまでで、AR HUD ユニットのバージョンアッ プが完了となります。

## <span id="page-25-0"></span>ステップ 12 バージョンアップ完了後のデータ消去

カーナビゲーション本体でのバージョンアップ完了後に、SD メモリーカードとパソコンに残った全更新データの消去方法に ついて説明します。

### **1** SD メモリーカード内のデータ消去

カーナビゲーション本体で更新が完了した SD メ モリーカードをパソコンに挿入してください。 2 分割転送の場合は、2 枚目の SD メモリーカー ドになります。

アップデートマネージャーを起動すると、カーナ ビゲーション本体に反映済みのデータを削除し. ます。

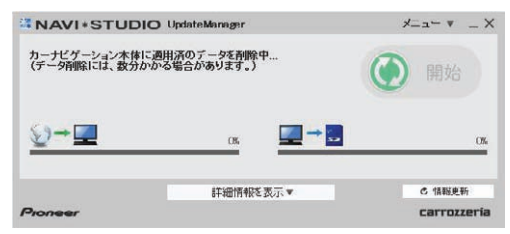

#### お知らせ

- ●削除が完了するまでは、更新データリストには何も 表示されません。
- ●更新プログラム (クルーズスカウターユニット)は 自動消去されません。

2 分割転送の 1 枚目 SD メモリーカード内のデー タを削除する場合は、カーナビゲーション本体に て 2 枚目の更新完了後に、カーナビゲーション本 体に 1 枚目の SD メモリーカードを挿入してくだ さい。(ナビ画面上は特に何も反応がありません が、更新完了の状態を SD メモリーカード内に書 き込んでいます。)

1 枚目の SD メモリーカードをパソコンに挿入し てアップデートマネージャーを起動させると、1 枚目の SD メモリーカード内の更新データが自動 で削除されます。

#### [ お知らせ ]

● 2 分割転送の 1 枚目 SD メモリーカードをカーナ ビゲーション本体に挿入せずパソコンに挿入して アップデートマネージャーを起動させた場合、以下 のメッセージが表示されます。

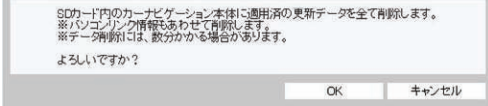

アップデートマネージャー設定から手動で、SD メモリーカード内の更新データを削除できます。 アップデートマネージャーを起動し、「メニュー▼」 から「アップデートマネージャー設定 ...」をクリッ クしてください。

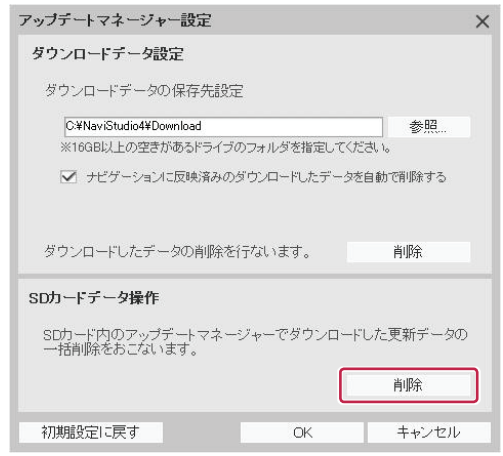

SD カード操作の項目で 「削除」 ボタンをクリッ クすると以下の確認メッセージが表示されますの で、「OK」をクリックしてください。

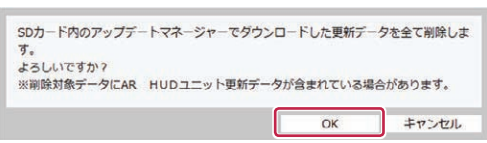

#### 「お知らせ]

●更新プログラム (クルーズスカウターユニット)を 削除する場合は SD カードデータ操作から削除を おこなってください。

### **2** microSD メモリーカード内のデータ消去

AR HUD ユニットのバージョンアップが完了し た microSD メモリーカードをパソコンに挿入し てください。SD メモリーカード内の手動データ 削除と同じ操作で更新データを削除できます。 アップデートマネージャーを起動し、「メニュー▼」 から「アップデートマネージャー設定 ...」をクリッ クしてください。

SD カード操作の項目で 「削除」 ボタンをクリッ クすると以下の確認メッセージが表示されますの で、「OK」をクリックしてください。

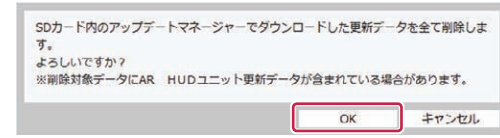

## ステップ 12 バージョンアップ完了後のデータ消去

### **3** ダウンロードデータの消去

アップデートマネージャー設定で、「ナビゲーショ ンに反映済みのダウンロードしたデータを自動で 削除する」の項目にチェックが入っている場合は、 カーナビゲーション本体で更新が完了した SD メ モリーカードをパソコンに挿入してアップデート マネージャーを起動した際に、ダウンロードデー タを削除します。(初期設定ではチェックが入っ ています。)

#### お知らせ

● アップデートマネージャー設定から手動で、ダウン ロードした更新データを削除することが可能です。

アップデートマネージャーを起動し、「メニュー ▼」から「アップデートマネージャー設定 ...」を クリックしてください。

ダウンロードデータ設定の項目で「削除」ボタンを クリックすると、アップデートマネージャーでパソ コンにダウンロードした更新データを全て削除し ます。

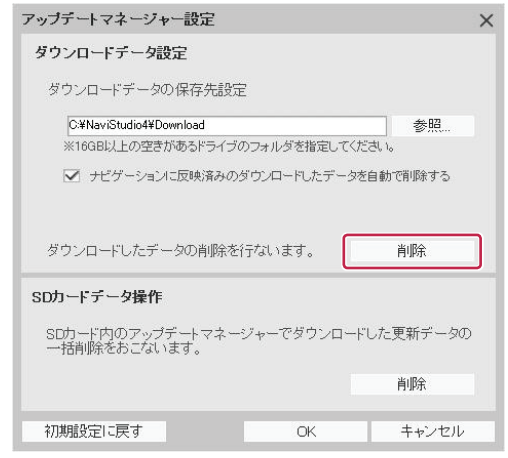

## <span id="page-27-0"></span>■ ランチャー

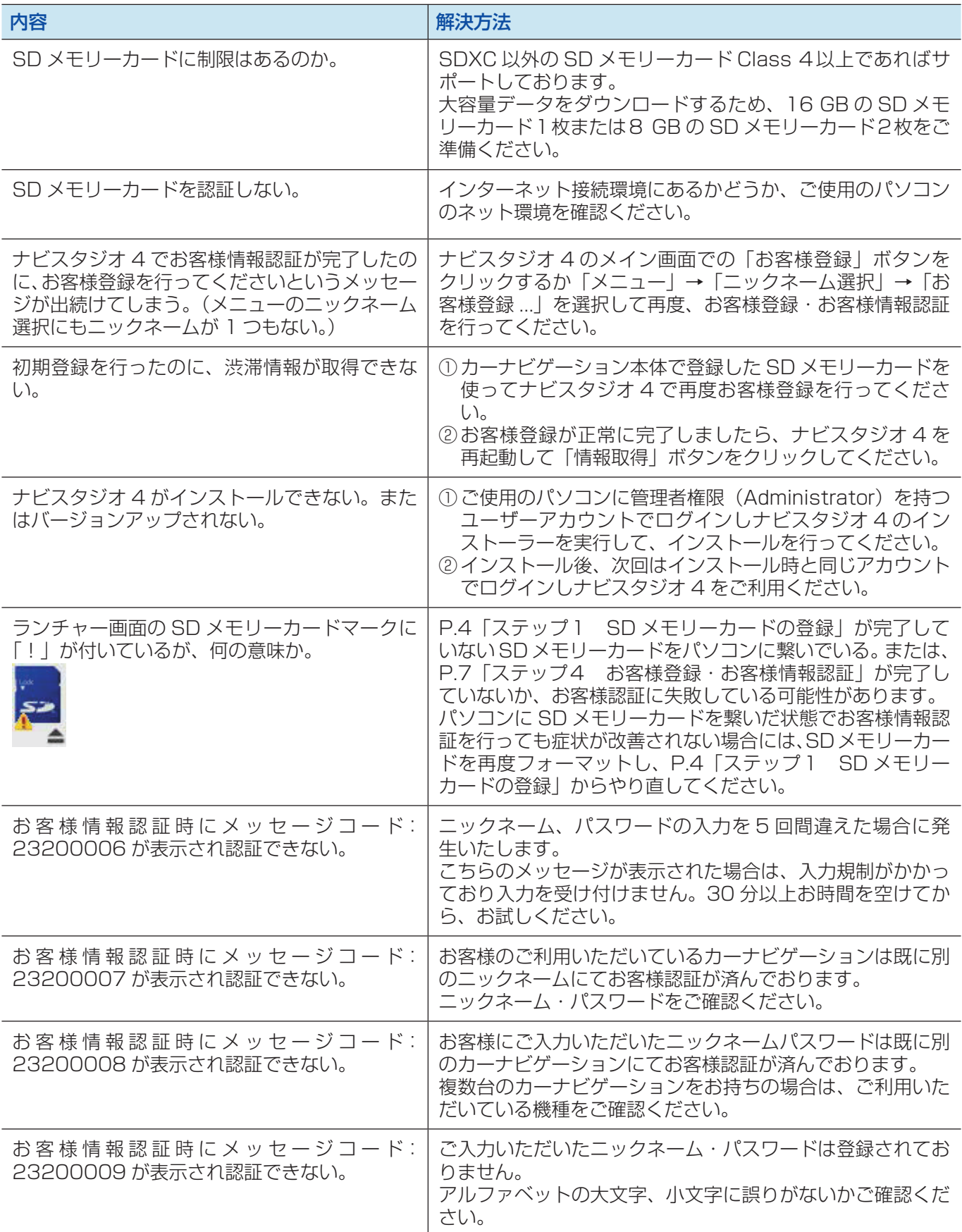

■ アップデートマネージャー

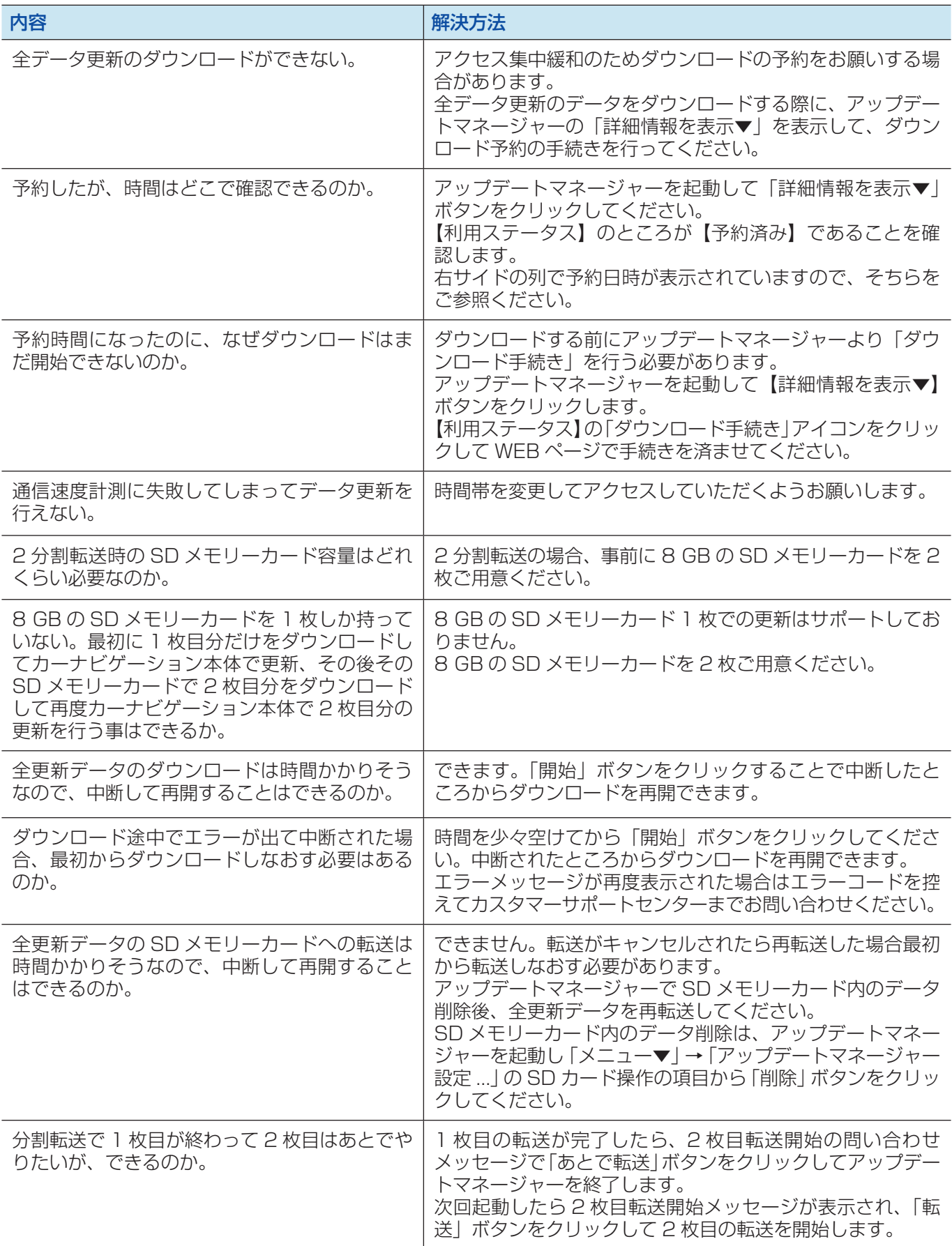

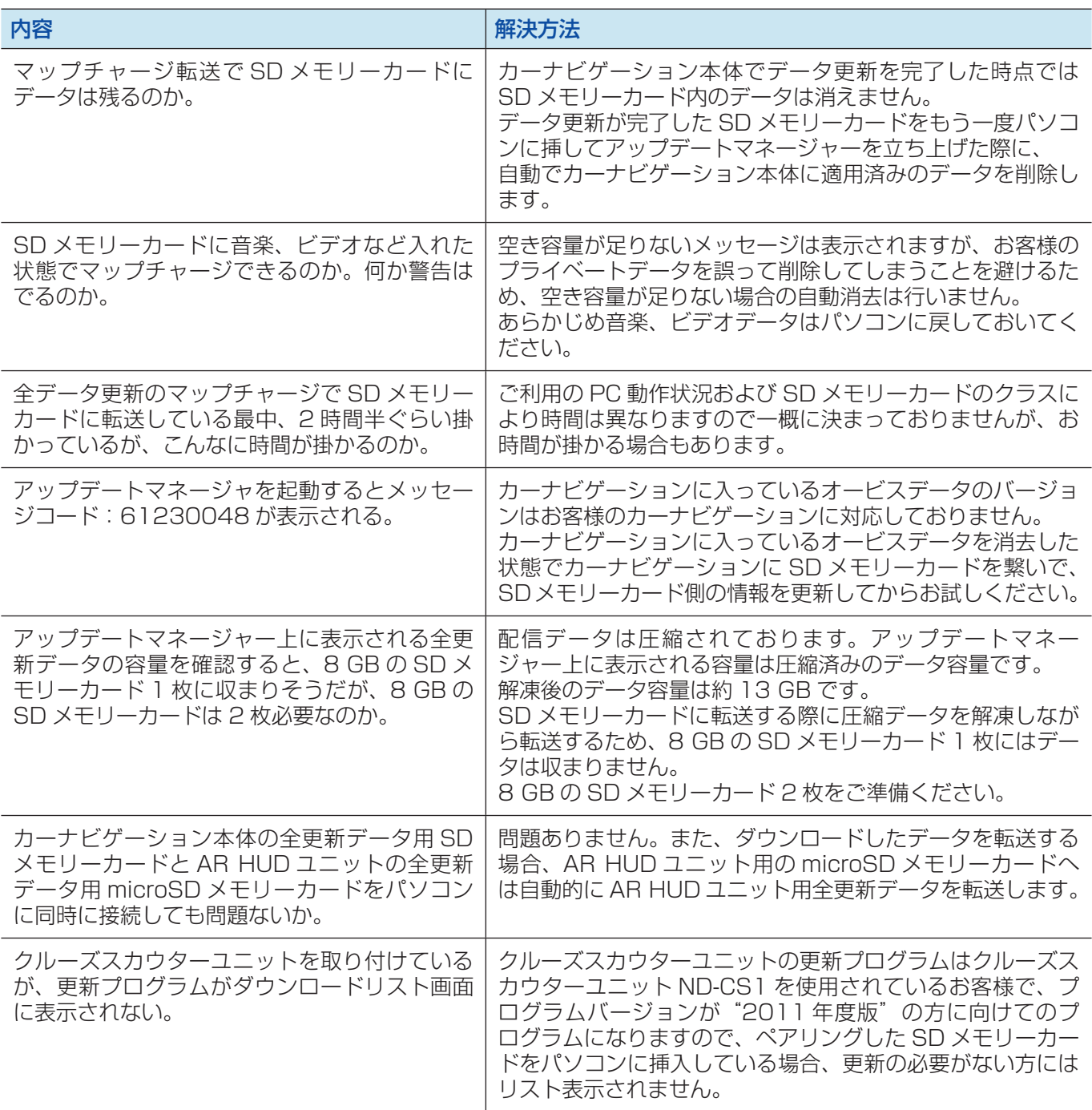

## ■ カーナビゲーション本体

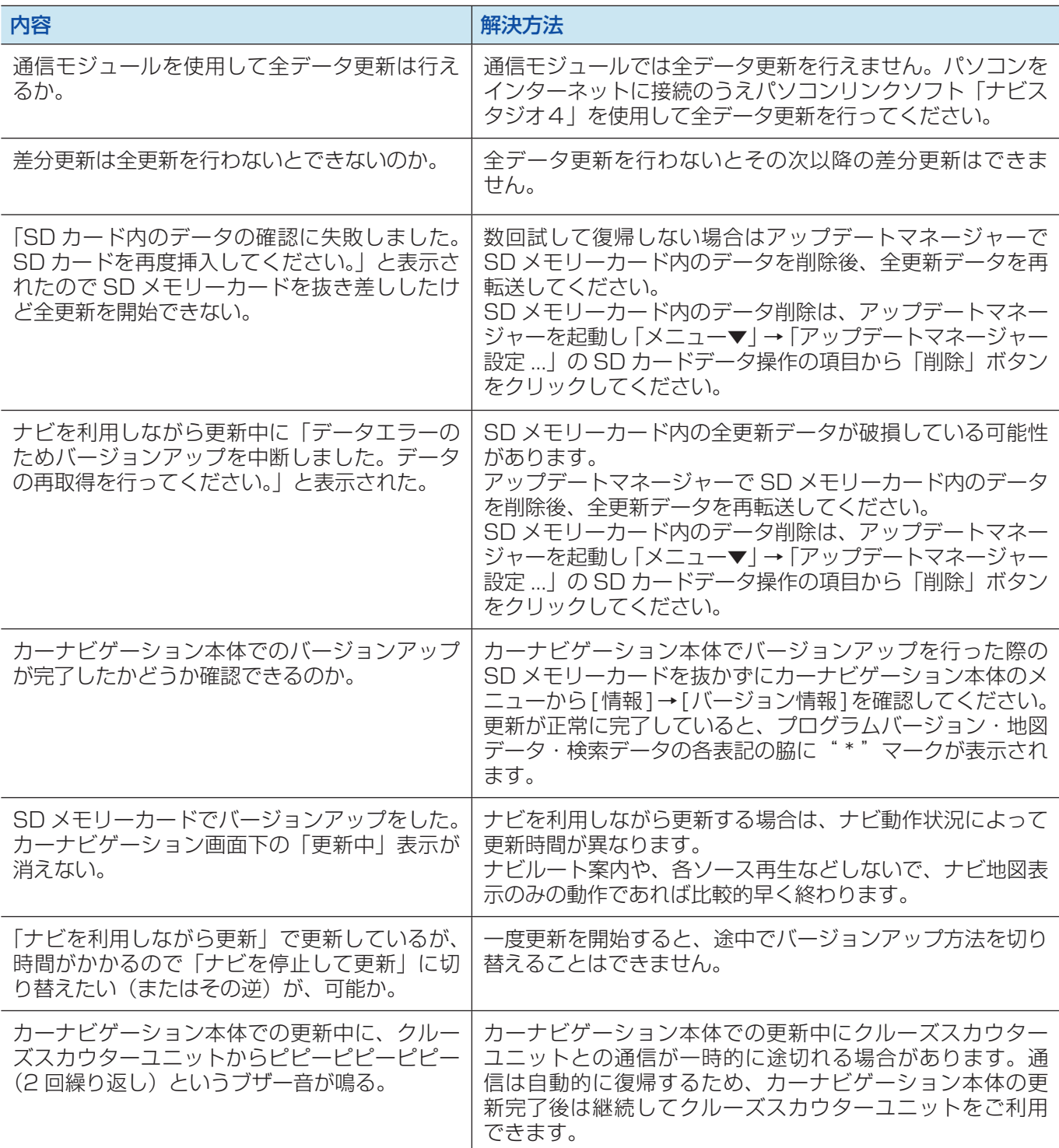

## ■ クルーズスカウターユニット

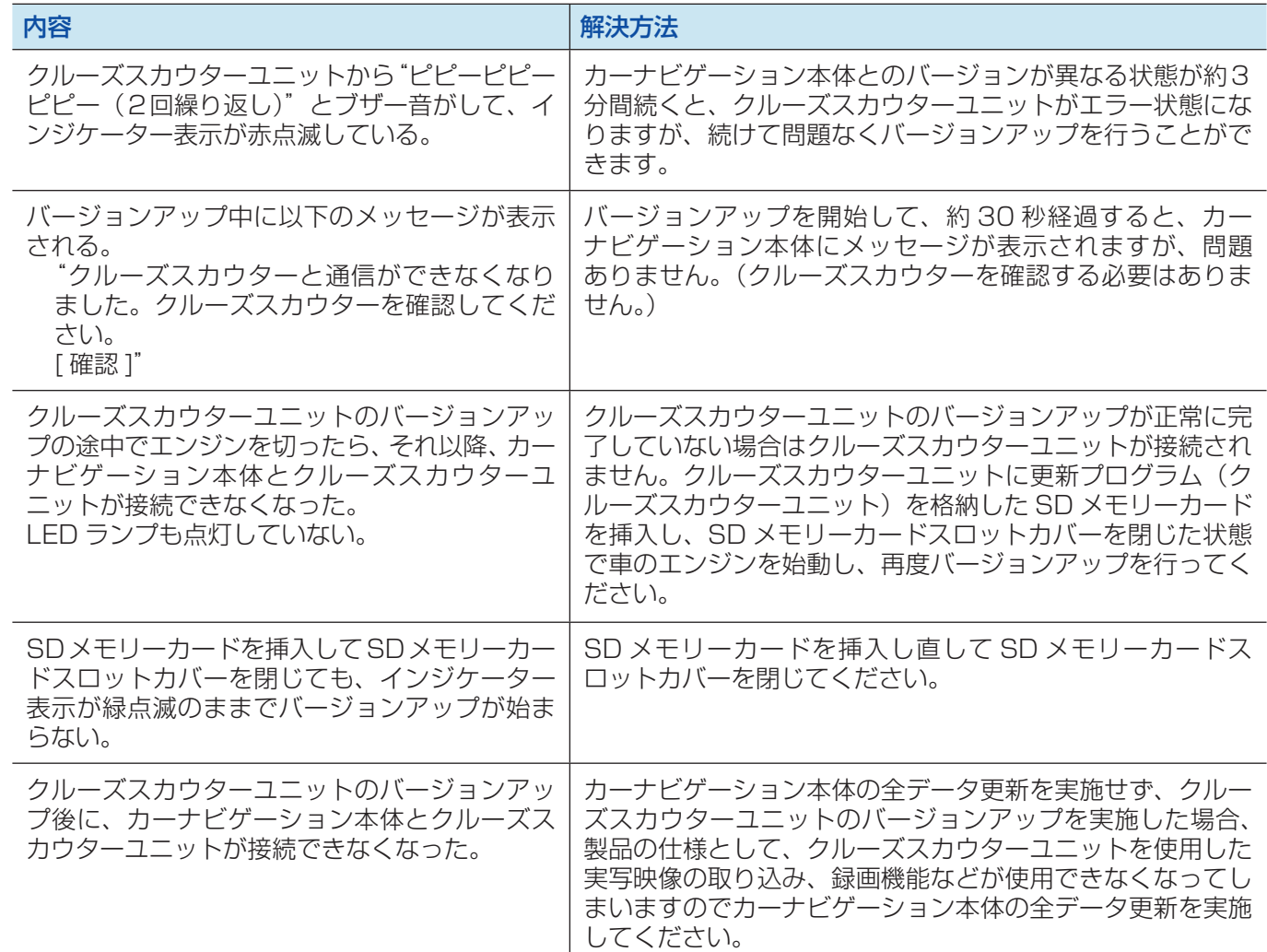

## ■ AR HUD ユニット

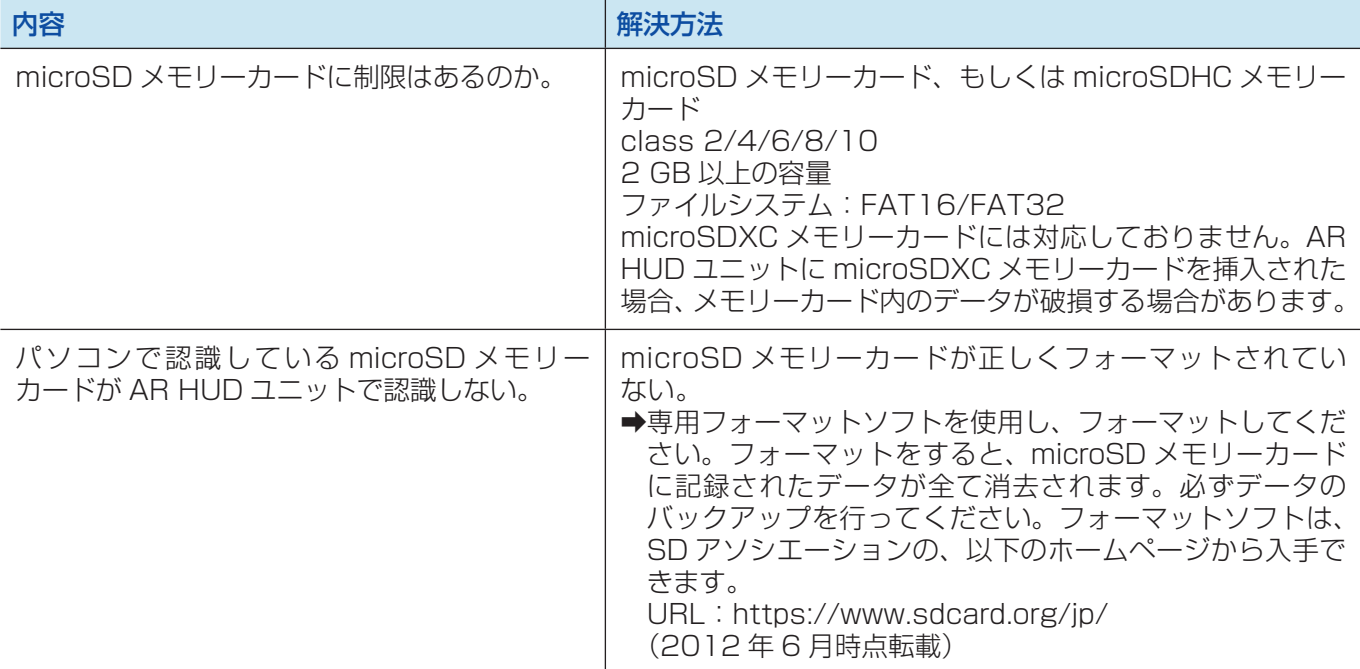

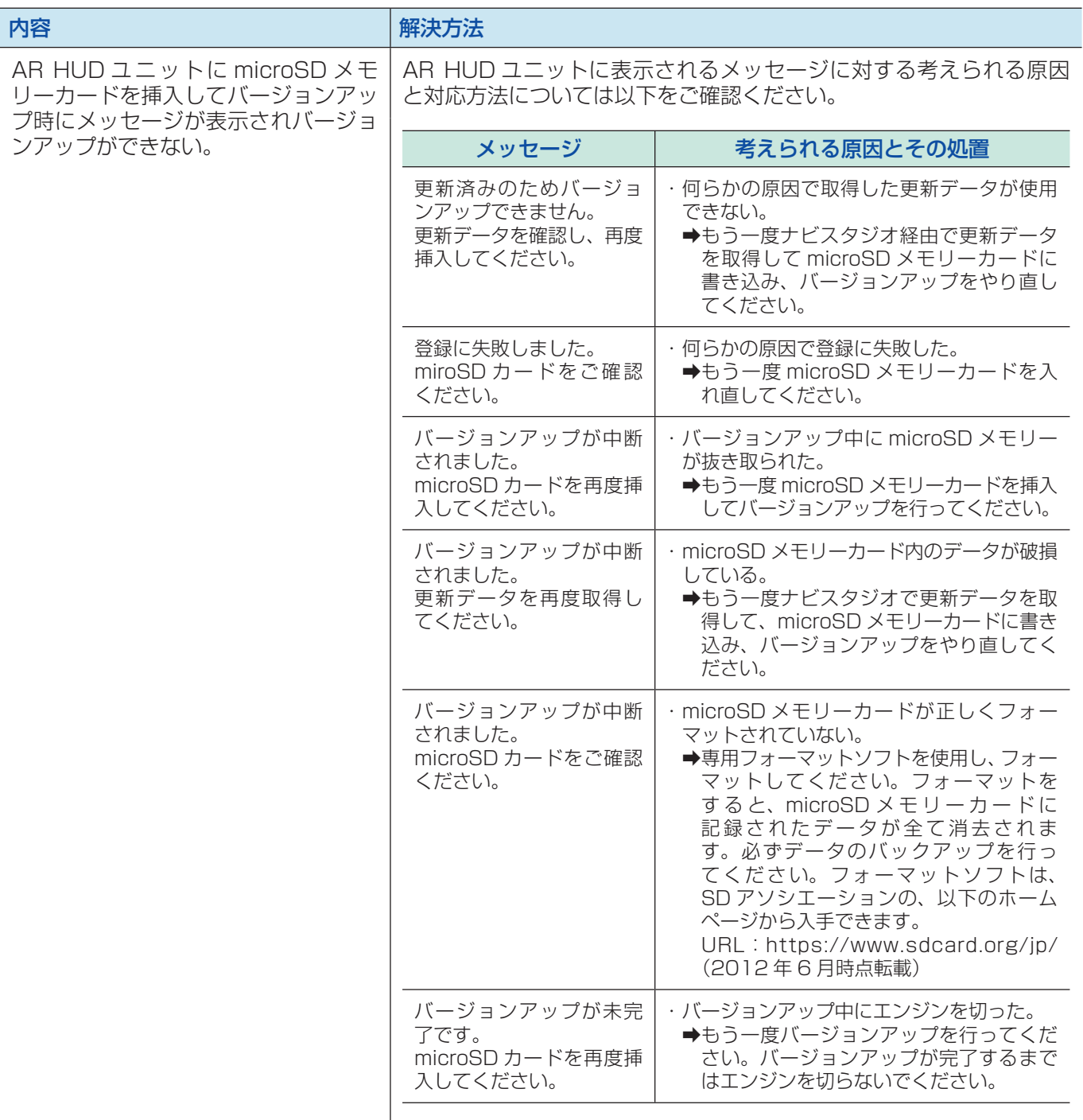

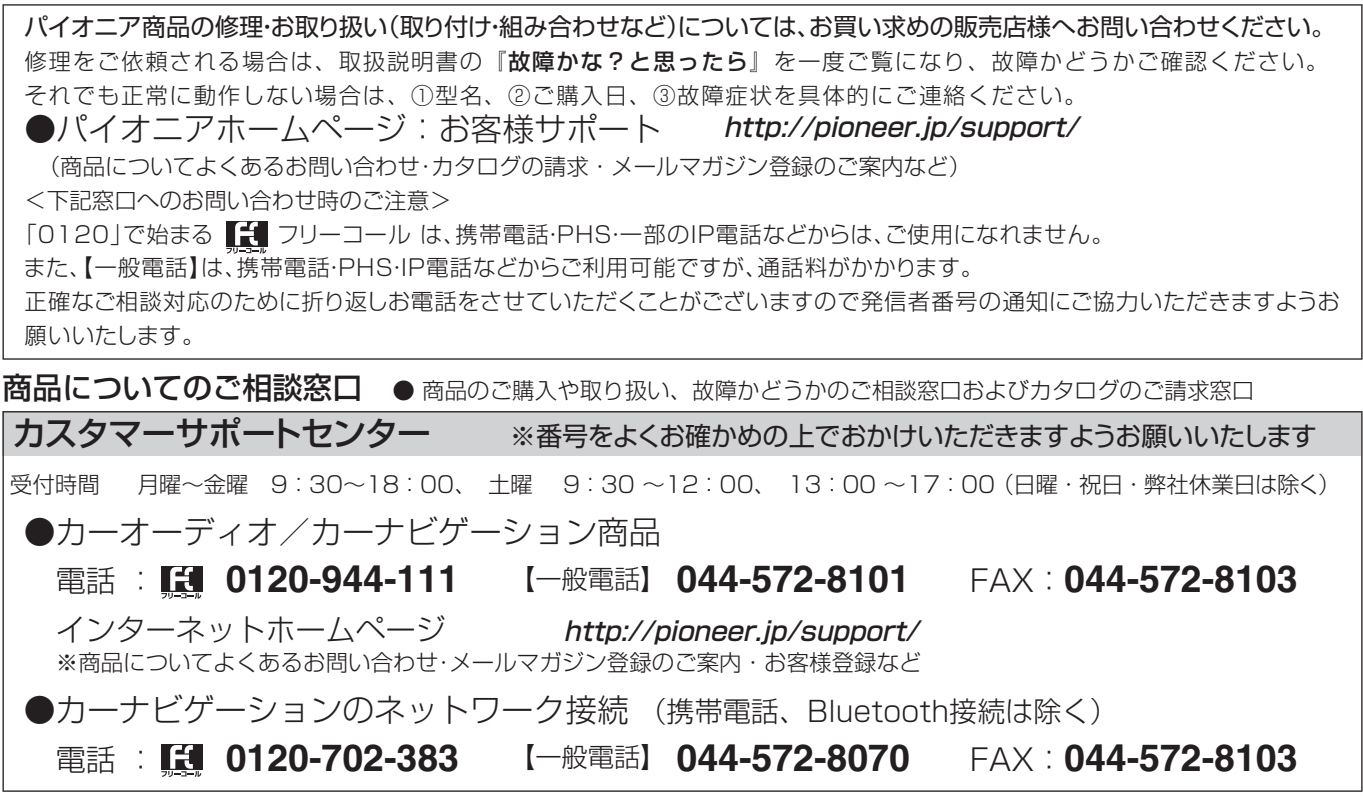

記載内容は、予告なく変更させていただくことがありますので予めご了承ください。 インファイン インクレス VOL.045

## パイオニア株式会社 〒212-0031 神奈川県川崎市幸区新小倉1番1号 ◎パイオニア株式会社 2012